# **Funzione di selezione**

# **K** Selezione predefinita

È possibile elencare e selezionare le stazioni memorizzate.

**1** Sfiorare **s** sul lato destro dello schermo. **Selezionare una stazione dall'elenco.**

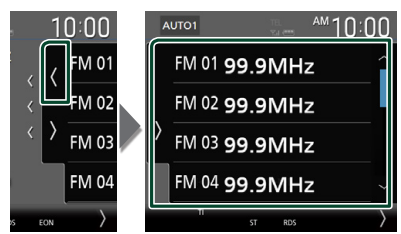

### **E** Ricerca per tipo di programma **(solo FM)**

È possibile sintonizzarsi sulla stazione che trasmette il tipo di programma specificato quando si ascolta una frequenza FM.

**1** Sfiorare **s** sul lato sinistro dello **schermo.** 

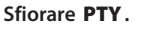

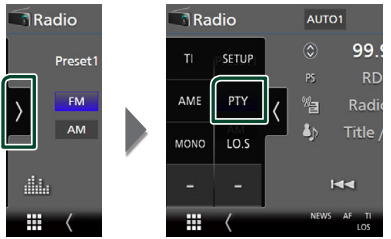

- hh Viene visualizzata la schermata modalità TUNER PTY.
- **2 Selezionare un tipo di programma dall'elenco.**

#### **3 Sfiorare** Search**.**

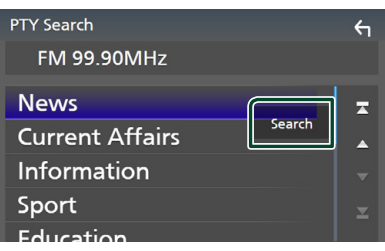

È possibile cercare la stazione che trasmette il tipo di programma selezionato.

# **Informazioni sul traffico (solo FM)**

È possibile ascoltare e guardare

automaticamente le informazioni sul traffico quando inizia la trasmissione di un bollettino sul traffico. Tuttavia, questa funzione richiede un Radio Broadcast Data System che includa le informazioni TI.

**1** Sfiorare **s** sul lato sinistro dello **schermo.** 

### **Sfiorare** TI**.**

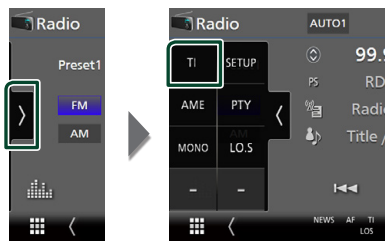

 $\blacktriangleright$  La modalità Informazioni sul traffico è impostata.

### **■ Quando la trasmissione del bollettino sul traffico ha inizio**

La schermata delle informazioni sul traffico viene visualizzata automaticamente.

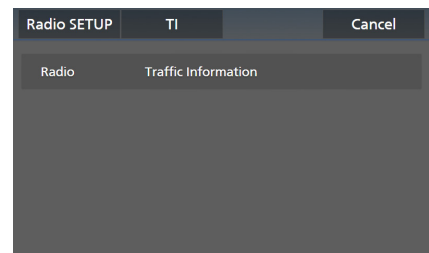

#### **NOTA**

- È necessario attivare la funzione Informazioni sul traffico perché la relativa schermata venga visualizzata automaticamente.
- L'impostazione del volume effettuata durante la ricezione delle informazioni sul traffico è memorizzata automaticamente. La volta successiva che si ricevono le informazioni sul traffico, l'unità richiama automaticamente l'impostazione del volume.
- Per cancellare le informazioni sul traffico: Toccare Cancel.

# **Configurazione radio**

È possibile impostare i parametri relativi al sintonizzatore.

**1** Sfiorare **s** sul lato sinistro dello **schermo.** 

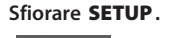

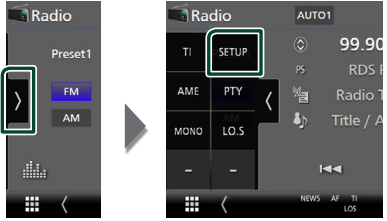

- $\blacktriangleright$  Compare la schermata IMPOSTAZIONE radio.
- **2 Impostare ciascuna funzione come segue.**

#### ■ NEWS

Imposta l'ora di interruzione per i notiziari. L'impostazione predefinita è "OFF".

#### ■ AF

Quando il segnale trasmesso dalla stazione è debole, passa automaticamente alla stazione che trasmette lo stesso programma sulla stessa rete Radio Data System. L'impostazione predefinita è "ON".

#### ■ Regional

Imposta se passare alla stazione solo nella regione specifica usando il comando "AF". L'impostazione predefinita è "ON".

#### ■ Auto TP Seek

Quando la ricezione della stazione sulle informazioni del traffico è scarsa, cerca automaticamente una stazione con una ricezione migliore. L'impostazione predefinita è "ON".

#### ■ Language Select

Seleziona la lingua del display per la funzione PTY (tipo di programma).

# **Funzionamento di base DAB**

La maggior parte delle funzioni possono essere comandate dalla schermata Source control.

Per ascoltare una sorgente DAB, sfiorare l'icona DAB sulla schermata di selezione sorgente. *(P.16)*

#### **NOTA**

• Impostare l'interruttore modalità telecomando su AUD prima di avviare il funzionamento, vedere *Cambiare la modalità di funzionamento (P.90)*.

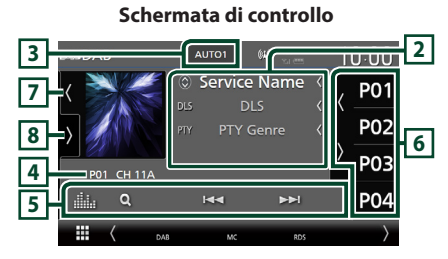

#### **Aprire il cassetto**

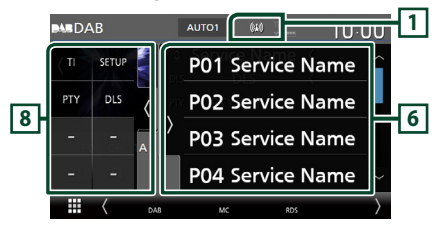

### **Chiudere il cassetto**

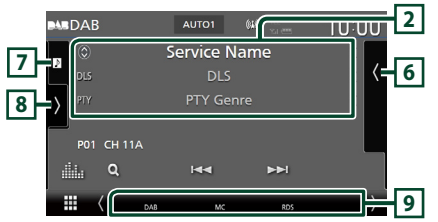

#### **1 Display indicatore**

Visualizza la forza del segnale ricevuto.

### **2 Visualizzazione delle informazioni**

• Visualizza le informazioni sulla stazione attuale: Nome del servizio

Sfiorando  $\odot$  è possibile commutare tra contenuto A, contenuto B e contenuto C. Contenuto A: Genere DLS, PTY

Contenuto B: Titolo canzone, Nome artista, Nome gruppo

Contenuto C: Ora in riproduzione, Programma successivo, Qualità audio

Sfiorare per commutare tra la schermata di Controllo e la schermata Informazioni.

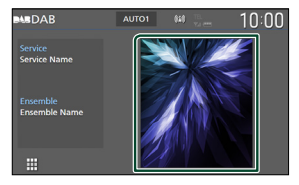

• Modificare le dimensioni del testo delle informazioni quando "Small Audio Text" è impostato su "ON"/"OFF" nella schermata Interfaccia utente *(P.75)*.

#### **3 Modalità di ricerca**

Sfiorare per commutare la modalità di ricerca nella sequenza seguente: AUTO1, AUTO2, **MANUAL** 

- AUTO1: Sintonizza automaticamente un ensemble con buona ricezione.
- **AUTO2**: Si sintonizza sui gruppi in memoria uno dopo l'altro.
- **MANUAL**: Consente di passare manualmente all'ensemble successivo.

#### **4 Display indicatore**

**P#**: Numero preselezione

**CH#**: Display canale

#### **5 Tasti operativi**

- Q : Visualizza la schermata dell'elenco servizi. Per i dettagli sul funzionamento della ricerca, vedere *Ricerca servizio (P.55)*.
- $\cdot \vdash \blacktriangleleft \blacktriangleright \vdash$  : Sintonizza l'etichetta gruppo l'etichetta servizio e il componente. Il metodo di ricerca può essere modificato. (vedere **3** Modalità di ricerca).
- **in alternation**: Visualizza la schermata dell'Equalizzatore grafico. *(P.84)*

#### **6 Elenco stazioni memorizzate**

- Quando si sfiora ( / ) è possibile modificare le dimensioni di visualizzazione.
- Richiama l'etichetta servizio memorizzata.
- Se sfiorato per 2 secondi, memorizza il servizio attualmente in ricezione.

### **7 Copertina/VU meter**

- Mostra/nasconde l'area della copertina.
- I dati dell'immagine vengono visualizzati se sono disponibili nel contenuto corrente.
- Toccare per commutare tra copertina e VU meter.

### **8 Pannello delle funzioni**

Sfiorare la parte sinistra dello schermo per visualizzare il pannello delle funzioni. Sfiorare nuovamente per chiudere il pannello.

- TI: Seleziona la modalità Informazioni sul traffico. Per i dettagli, vedere *Informazioni sul traffico (P.55)*.
- SETUP: Visualizza la schermata IMPOSTAZIONE DAB. Per i dettagli, vedere *Configurazione DAB (P.56)*.
- PTY: Ricerca un programma per tipo di programma. Per i dettagli, vedere *Ricerca per tipo di programma (P.54)*.
- DLS: Visualizzare la schermata segmento Dynamic Label (Etichetta dinamica).

### **9 Voci indicatore**

- **DAB**: Ricezione radio digitale.
- **RDS** : Ricezione Radio Data System.
- **MC**: Viene visualizzato il servizio di ricezione. Bianco: Ricezione componente primario. Arancione: Ricezione componente secondario.
- **TI** : Indica lo stato di ricezione delle informazioni sul traffico. Bianco: Ricezione TP. Arancione: Nessuna ricezione TP.

# **Memorizzazione del servizio nella memoria preselezionata**

È possibile memorizzare il servizio di ricezione corrente.

- **1 Selezionare un servizio che si desidera memorizzare.**
- **2** Sfiorare **s** sul lato destro dello schermo.

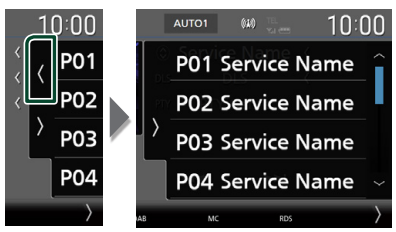

**3 Sfiorare** P# **(N.:1-15) in cui si intende memorizzare la stazione per 2 secondi fino all'emissione di un segnale acustico.**

# **Funzione di selezione**

### Ñ **Ricerca per tipo di programma**

È possibile sintonizzarsi sulla stazione che trasmette il tipo di programma specificato quando si ascolta una Radio digitale.

**1** Sfiorare **s** sul lato sinistro dello **schermo. Sfiorare** PTY**.**

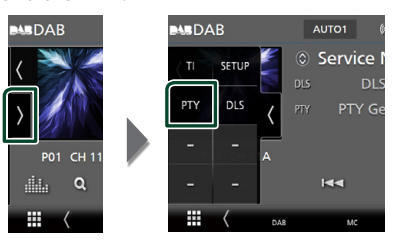

- ▶ Compare la schermata PTY Search (Ricerca PTY).
- **2 Selezionare un tipo di programma dall'elenco.**

#### **3 Sfiorare** Search**.**

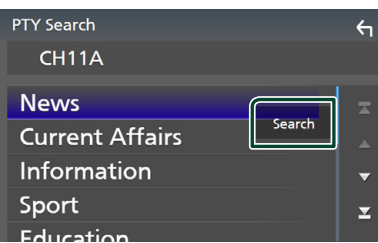

È possibile cercare la stazione che trasmette il tipo di programma selezionato.

### Ñ **Ricerca servizio**

È possibile selezionare un servizio da un elenco di tutti i servizi ricevuti.

**1** Sfiorare Q.

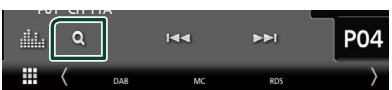

#### **2 Selezionare il contenuto desiderato dall'elenco.**

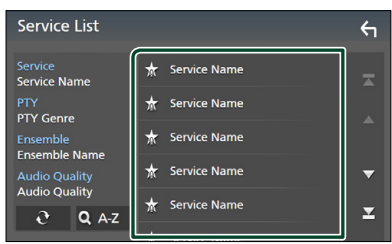

### $\Box$   $\mathfrak{S}$

Tenere premuto per cercare l'elenco servizi più recente.

### $\blacksquare$   $\Omega$  A-Z

Visualizza la schermata tastiera.

Salta alla lettera inserita (ricerca alfabetica).

# **Informazioni sul traffico**

È possibile ascoltare e guardare

automaticamente le informazioni sul traffico quando inizia la trasmissione di un bollettino sul traffico. Tuttavia, questa funzione richiede una Radio digitale che includa le informazioni TI.

**1** Sfiorare **N** sul lato sinistro dello **schermo.** 

**Sfiorare** TI**.**

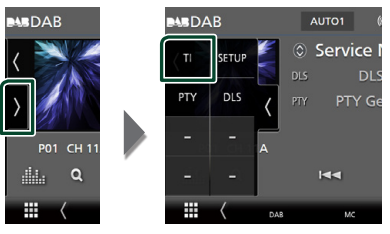

> La modalità Informazioni sul traffico è impostata.

### **■ Quando la trasmissione del bollettino sul traffico ha inizio**

La schermata delle informazioni sul traffico viene visualizzata automaticamente.

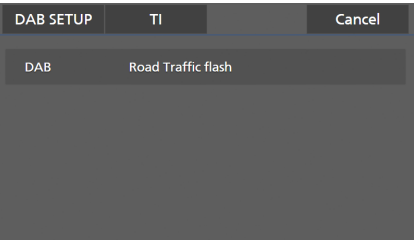

#### **NOTA**

- È necessario attivare la funzione Informazioni sul traffico perché la relativa schermata venga visualizzata automaticamente.
- L'impostazione del volume effettuata durante la ricezione delle informazioni sul traffico è memorizzata automaticamente. La volta successiva che si ricevono le informazioni sul traffico, l'unità richiama automaticamente l'impostazione del volume.
- Per cancellare le informazioni sul traffico: Toccare Cancel.

# **Configurazione DAB**

È possibile configurare i parametri correlati alla radio digitale.

**1** Sfiorare **s** sul lato sinistro dello **schermo. Sfiorare** SETUP**.**

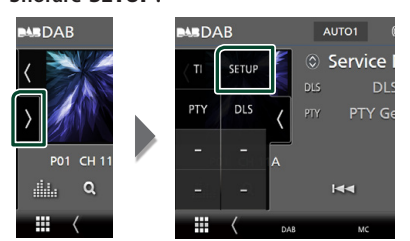

 $\blacktriangleright$  Viene visualizzata la schermata CONFIGURAZIONE DAB.

#### **2 Impostare ciascuna funzione come segue.**

#### ■ Priority

Se lo stesso servizio viene fornito dalla radio digitale durante la ricezione Radio Data System, commuta automaticamente alla radio digitale. Se lo stesso servizio viene fornito anche dalla rete Radio Data System, qualora la ricezione della radio digitale dovesse affievolirsi, questo automaticamente commuta alla funzione Radio Data System.

#### ■ PTY Watch

Se il servizio del tipo di programma impostato comincia con un ensemble, commuta da qualsiasi sorgente alla radio digitale per la ricezione del servizio.

#### ■ Announcement Select

Seleziona il servizio di annunci prescelto. Per i dettagli, vedere *Impostazione annunci (P.56)*.

#### ■ Antenna Power

Imposta l'alimentazione di corrente all'antenna della radio digitale. Impostare su "ON" quando l'antenna della radio digitale in uso è dotata di un amplificatore.

L'impostazione predefinita è "ON".

#### ■ Related Service

Quando si seleziona ON, l'unità passa a un'etichetta servizio correlata (se presente) quando una rete etichetta servizio DAB non è disponibile.

L'impostazione predefinita è "OFF".

#### ■ Language Select

Seleziona la lingua del display per la funzione PTY (tipo di programma).

### $\blacksquare$  Impostazione annunci

Quando inizia la trasmissione del servizio per il quale è stato specificato "ON", il servizio passa automaticamente agli annunci, a prescindere dal tipo di sorgente selezionata.

#### **1 Sfiorare** Announcement Select **sulla schermata IMPOSTAZIONE DAB.**

- $\blacktriangleright$  Viene visualizzata la schermata Announcement Select.
- **2 Sfiorare ciascun elenco annunci per specificarne lo stato ON oppure OFF.**

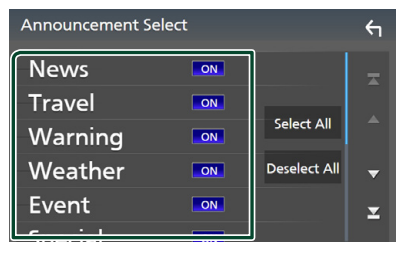

#### ■ Select All

Attiva tutti gli annunci.

#### ■ Deselect All

Disattiva tutti gli annunci.

#### **NOTA**

• L'impostazione del volume durante la ricezione degli annunci viene memorizzato automaticamente. La volta successiva che si riceve un servizio di annunci, l'unità richiama automaticamente il volume memorizzato.

# **Controllo Bluetooth**

Con la funzione Bluetooth è possibile utilizzare varie funzioni quali ascoltare file audio ed effettuare/ricevere una chiamata.

# **Informazioni sull'uso delle periferiche Bluetooth®**

# **& Bluetooth**®

Bluetooth è il nome di una tecnologia di radiocomunicazione ravvicinata senza filo ideata per periferiche mobili quali, ad esempio, i telefoni cellulari e i PC portatili.

I dispositivi Bluetooth possono essere connessi e comunicare tra loro senza cavi.

#### **NOTA**

- Durante la guida, non eseguire operazioni complesse quali la composizione di numeri telefonici, l'uso della rubrica telefonica, ecc. Quando si eseguono queste operazioni, fermare il veicolo in un luogo sicuro.
- A seconda della versione Bluetooth del dispositivo, potrebbe non essere possibile connettere alcuni dispositivi Bluetooth a questa unità.
- Questa unità potrebbe non essere utilizzabile con alcuni dispositivi Bluetooth.
- Le condizioni di connessione potrebbero essere influenzate dalle circostanze ambientali circostanti.
- Alcuni dispositivi Bluetooth vengono disconnessi quando questa unità viene spenta.
- I dispositivi Bluetooth non possono essere utilizzati durante l'utilizzo di Apple CarPlay.
- Il Bluetooth attualmente connesso con un altro dispositivo viene scollegato quando un iPhone compatibile con Apple CarPlay è connesso.

### $\blacksquare$  Informazioni sul telefono **cellulare e sul lettore audio Bluetooth**

Quest'unità è conforme alle seguenti specifiche Bluetooth:

#### Versione

Bluetooth Ver. 5.0

### Profili

Telefono cellulare:

HFP (V1.7) (Hands Free Profile) SPP (Serial Port Profile) PBAP (Phonebook Access Profile)

#### Lettore audio :

A2DP (Advanced Audio Distribution Profile) AVRCP (V1.6) (Audio/Video Remote Control Profile)

#### Sound codec

SBC, AAC

#### **NOTA**

- La conformità allo standard Bluetooth delle unità che supportano la funzione Bluetooth è stata certificata in base alla procedura prescritta da Bluetooth SIG.
- Tuttavia è possibile che queste unità non riescano a comunicare con alcuni telefoni cellulari in base al tipo.

# **Registrare il dispositivo Bluetooth**

Prima di usare la funzione Bluetooth, è necessario registrare il lettore audio o il telefono cellulare Bluetooth in questa unità. Si possono registrare fino a 10 dispositivi

Bluetooth.

#### **NOTA**

- Possono essere registrati fino a 10 dispositivi Bluetooth. Se si tenta di registrare l'11° dispositivo Bluetooth, il dispositivo Bluetooth che è stato connesso per primo verrà eliminato per registrare l'11°.
- Questa unità è compatibile con la funzione di abbinamento facilitato Apple. Quando un iPod touch o iPhone connesso tramite un terminale USB in precedenza viene collegato nuovamente, compare una finestra di dialogo di autenticazione. Eseguire l'operazione di autenticazione su questa unità o su uno smartphone iOS permette di registrare lo smartphone come dispositivo Bluetooth.

### **1** Premere il tasto **MENU** $\overline{E}$ .

 $\triangleright$  Viene visualizzato il menu a comparsa.

#### **2 Sfiorare** SETUP**.**

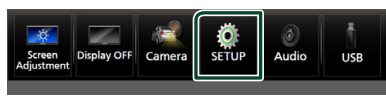

hh Viene visualizzata la schermata SETUP Menu.

#### **3 Sfiorare** Bluetooth**.**

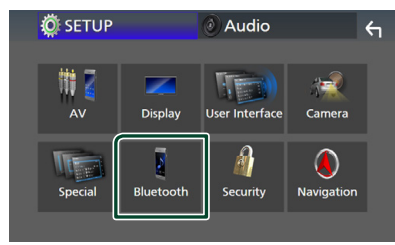

 $\blacktriangleright$  Viene visualizzata la schermata Bluetooth SETUP.

**4 Toccare** Select Device **sulla schermata Impostazione Bluetooth.**

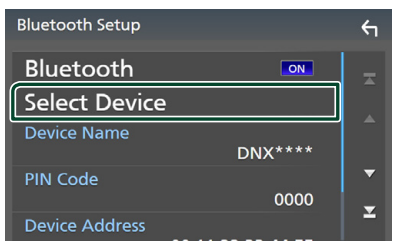

**5 Toccare nella schermata Selezione dispositivo.**

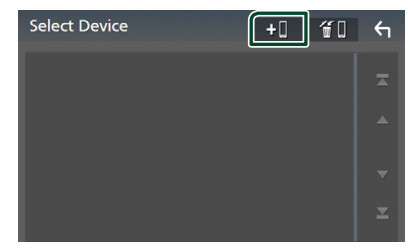

 $\blacktriangleright$  Viene visualizzata la finestra di dialogo attesa di accoppiamento Bluetooth.

#### **NOTA**

- È inoltre possibile registrare un iPhone sulla schermata Elenco dispositivi di Apple CarPlay. *(P.36)*
- Quando né Apple CarPlay, né Android Auto, né un telefono vivavoce Bluetooth è collegato, tenendo premuto il tasto  $\blacksquare$  viene visualizzata la finestra di dialogo di attesa accoppiamento Bluetooth.
- **6 Ricercare l'unità ("DNX\*\*\*\*"/ "DNR\*\*\*\*") dal proprio smartphone/telefono cellulare.**

Completare i passaggi da 6 a 9 entro 30 secondi.

- **7 Utilizzare il proprio smartphone/telefono cellulare in base ai messaggi visualizzati.**
	- **Confermare la richiesta sullo smartphone/telefono cellulare.**

Are you sure you want to add this BT device ?<br>Passkey 012345<br>Device Name

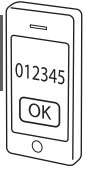

#### ● **Inserire il codice PIN nel proprio smartphone/telefono cellulare.**

Il codice PIN è impostato, in modo predefinito, a "0000".

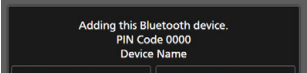

#### **8 Selezionare la funzione che si desidera utilizzare.**

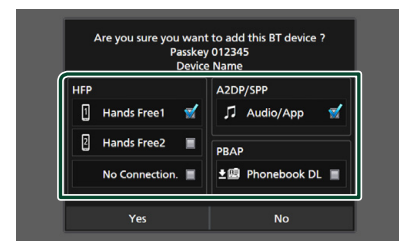

#### ■ **HFP** Hands Free1**/** Hands Free2**/** No Connection.

Selezionare il numero vivavoce da connettere.

#### ■ **A2DP/SPP** Audio/App

Selezionare se si desidera utilizzare l'app lettore audio nello smartphone tramite A2DP, mentre le altre app nello smartphone tramite SPP.

#### ■ **PBAP** Phonebook DL

Selezionare se si desiderano trasferire i dati della rubrica telefonica.

#### **9 Sfiorare** Yes **.**

Quando la trasmissione dei dati e la connessione sono state completate, l'icona di connessione Bluetooth appare sullo schermo.

#### **NOTA**

- Quando si registra l'iPhone che è disponibile per Apple CarPlay in modalità wireless, appare un messaggio di conferma.
	- Yes : Visualizza la schermata Apple CarPlay per la connessione wireless.
	- No: Apple CarPlay non è connesso. Quando si utilizza Apple CarPlay, vedere *Selezionare un dispositivo Apple CarPlay (P.36)*.

# **Configurazione Bluetooth**

#### **NOTA**

• L'impostazione Bluetooth è disattivata quando si utilizza Apple CarPlay.

### **1** Premere il tasto  $MENU / \equiv$ .

 $\blacktriangleright$  Viene visualizzato il menu a comparsa.

#### **2 Sfiorare** SETUP**.**

hh Viene visualizzata la schermata SETUP Menu.

### **3 Sfiorare** Bluetooth**.**

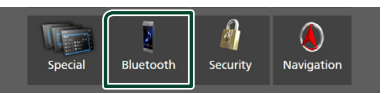

- $\blacktriangleright$  Viene visualizzata la schermata Bluetooth SETUP. Per ciascuna impostazione, fare riferimento alla seguente sezione.
- Collegamento del dispositivo Bluetooth *(P.59)*
- Modifica del codice PIN *(P.61)*
- Modificare il nome dispositivo *(P.60)*

### Ñ **Collegamento del dispositivo Bluetooth**

- **1 Toccare** Select Device **sulla schermata Impostazione Bluetooth.**
- **2 Sfiorare il nome del dispositivo che si desidera collegare.**

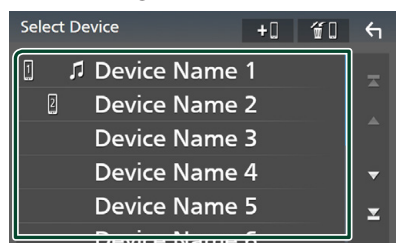

hh Compare la schermata di selezione del profilo.

#### *Controllo Bluetooth*

#### **NOTA**

- Se l'icona è evidenziata, significa che l'unità utilizzerà quel dispositivo.
- Non è possibile selezionare un dispositivo Android connesso come dispositivo Android Auto.

#### **3 Impostare ogni profilo nel modo seguente.**

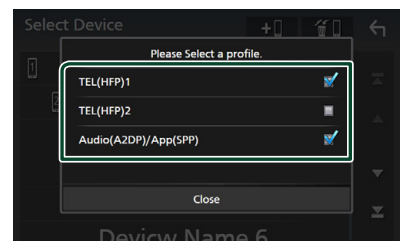

#### ■ TEL (HFP) 1**,** TEL (HFP) 2

Selezionare quando il dispositivo è connesso con l'unità come telefono vivavoce 1 o 2.

#### ■ Audio (A2DP)/App (SPP)

Selezionare per l'interattività con un'applicazione installata in uno smartphone o per utilizzare come un lettore audio.

### **4 Sfiorare** Close **.**

### *Per eliminare il dispositivo Bluetooth registrato*

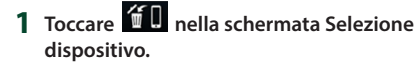

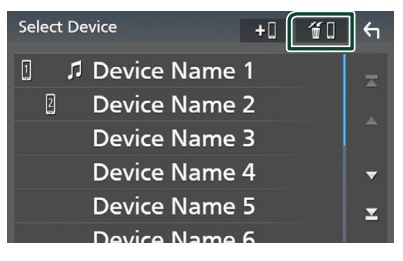

**2 Sfiorare il nome del dispositivo per mettere un segno di spunta.**

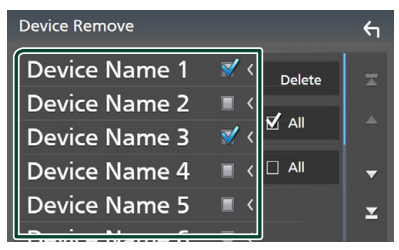

#### ■ þ All

Seleziona tutti i dispositivi Bluetooth.

#### ■ □ Tutti

Cancella tutti i segni di spunta.

#### **NOTA**

• Non è possibile selezionare un dispositivo Android connesso come dispositivo Android Auto.

### **3 Sfiorare** Delete **.**

hh Compare la schermata di conferma.

#### **4 Sfiorare** Yes **.**

 $\blacktriangleright$  Tutti i dispositivi selezionati vengono eliminati.

#### **NOTA**

• Se il dispositivo wireless compatibile con Apple CarPlay è stato cancellato, lo stesso dispositivo viene cancellato dalla schermata dell'elenco dispositivi di Apple CarPlay.

### $\blacksquare$  Modificare il nome dispositivo

- **1 Sfiorare** Device Name **sulla schermata IMPOSTAZIONE Bluetooth.**
	- hh Compare la schermata per modificare il nome dispositivo.
- **2** Sfiorare a lungo  $\overline{\text{ss}}$ .

#### **3 Inserire il nome dispositivo.**

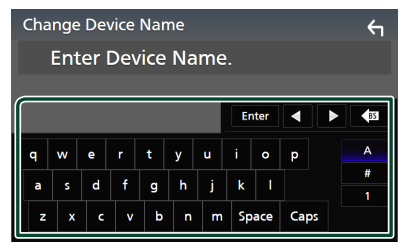

**4 Sfiorare** Enter **.**

### $\blacksquare$  Modificare il codice PIN

- **1 Sfiorare** PIN Code **sulla schermata IMPOSTAZIONE Bluetooth.**
	- $\triangleright$  Compare la schermata per modificare il codice PIN.
- **2** Sfiorare a lungo  $\sqrt{85}$ .

### **3 Inserire il codice PIN.**

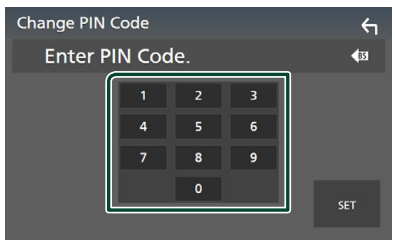

**4 Sfiorare** SET**.**

# **Riproduzione del dispositivo audio Bluetooth**

La maggior parte delle funzioni può essere controllata dalla schermata di controllo sorgente.

Per selezionare la sorgente Bluetooth, sfiorare l'icona Bluetooth sulla schermata di selezione sorgente. *(P.16)*

#### **NOTA**

- La sorgente audio Bluetooth è disattivata quando si utilizza Apple CarPlay.
- La sorgente audio Bluetooth viene disattivata quando il dispositivo impostato Audio(A2DP)/ App(SPP) utilizza Android Auto.

### Ñ **Funzioni di base di Bluetooth**

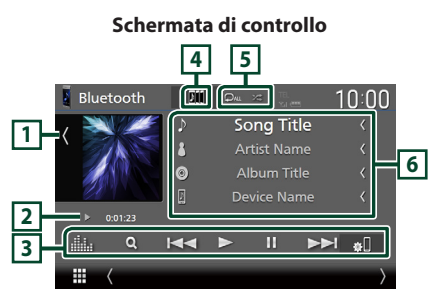

### **1 Copertina/VU meter**

- Mostra/nasconde l'area della copertina.
- Toccare per commutare tra copertina e VU meter.

#### **2 Indicatore della modalità di riproduzione/Tempo di riproduzione**

D, H : Indicatore della modalità di riproduzione attuale

I significati delle singole icone sono i seguenti:

 $\blacktriangleright$  (riproduzione),  $\blacktriangleright$  (avanzamento veloce),  $\blacktriangleleft$  (riavvolgimento veloce), II (pausa),  $\blacksquare$ (arresto).

### **3 Tasti operativi \***

- 1 : Ricerca un file. Vedere *Ricerca file (P.63)*.
- $\leftarrow$   $\leftarrow$   $\leftarrow$  : Ricerca il contenuto precedente/ successivo.

Sfiorare e mantenere il contatto per avanzare/ tornare indietro velocemente. (Sarà cancellato automaticamente dopo circa 50 secondi.)

- $\cdot \blacktriangleright$  : Riproduce.
- **H** : Mette in pausa.
- **81** : Visualizza la schermata IMPOSTAZIONE Bluetooth.*(P.59)*
- **in alla dell'Equalizzatore** grafico. *(P.84)*

#### **4 KENWOOD Music Mix**

I dispositivi audio Bluetooth possono essere commutati facilmente per riprodurre la musica. Vedere *KENWOOD Music Mix (P.62)*.

### $\boxed{5}$   $\boxed{2}$   $\boxed{2}$   $\cancel{\ast}$   $\cancel{\ast}$

•  $\bullet$  : Ripete il brano/la cartella correnti. Ogni volta che si sfiora il tasto, le modalità di ripetizione commutano nella seguente sequenza:

Ripetizione file ( $\heartsuit$ ), Ripetizione cartella  $\Omega$  ), Ripeti tutte le canzoni ( $\Omega_{\text{ML}}$ ), Ripetizione disattivata ( $\Box$ )

•  $\overline{\mathbf{z}}$  : Riproduce in modo casuale tutti i brani contenuti nella cartella corrente. Ogni volta che si tocca il tasto, le modalità di riproduzione casuale commutano nella seguente sequenza: Riproduzione casuale cartella ( $\sum$ ) Riproduzione casuale tutti ( $\frac{1}{2}$ ), Riproduzione casuale disattivata ( $\rightarrow$ 

#### **6 Visualizzazione delle informazioni \***

- Visualizza le informazioni sul nome brano.
- Nome dispositivo connesso.
- Modificare le dimensioni del testo delle informazioni quando "Small Audio Text" è impostato su "ON"/"OFF" nella schermata Interfaccia utente *(P.75)*.
- \* Queste voci vengono visualizzate soltanto quando è collegato il lettore audio che supporta il profilo AVRCP.

#### **NOTA**

- I tasti di comando, le indicazioni e le informazioni visualizzate sullo schermo sono diversi a seconda del dispositivo collegato.
- Se i tasti funzione non sono visualizzati, azionare dal lettore.
- A seconda del telefono cellulare o del lettore audio, è possibile che il suono si senta e possa essere controllato, ma che le informazioni di testo non siano visualizzate.
- Se il volume è troppo basso, alzarlo sul telefono cellulare o sul lettore audio.

# **KENWOOD Music Mix**

Fino a cinque dispositivi audio Bluetooth possono essere connessi e commutati facilmente per riprodurre la musica.

- **1** Sfiorare
	- hh Viene visualizzato un elenco dei dispositivi registrati.
- **2 Sfiorare del nome dispositivo che si desidera collegare.**
- $\cdot$  Sfiorando  $\blacksquare$  viene visualizzata la schermata di impostazione del collegamento dispositivo Bluetooth. *(P.59)*
- $\cdot$  Sfiorando  $\blacksquare$  a sinistra del dispositivo collegato ( $\overline{\mathbf{m}}$   $\overline{\phantom{m}}$  ) si scollega questo dispositivo.

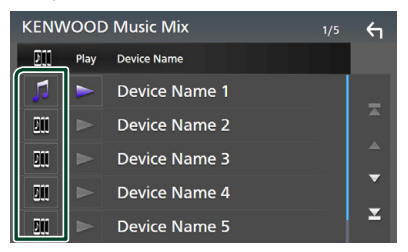

- **•** : Dispositivo utilizzato normalmente.
- **In :** Dispositivo utilizzato per KENWOOD MusicMix
- **3 Sfiorare (bianco) alla sinistra del nome del dispositivo da riprodurre.**

 $\triangleright$  (bianco) passa a  $\triangleright$  (viola) e avvia la riproduzione.

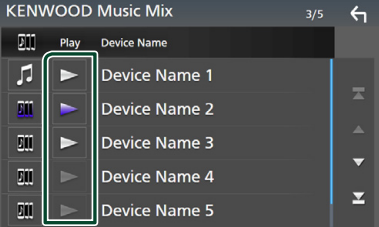

- (grigio): Non collegato.
- **(bianco): Collegato.**
- viola): Durante la riproduzione.

# **4 Sfiorare 4**

#### **NOTA**

- Se un dispositivo audio Bluetooth collegato è utilizzato per la riproduzione di musica, le connessioni vengono commutate.
- Quando una sorgente Bluetooth è commutata a un'altra, le sue impostazioni vengono eliminate e la connessione viene riportata al collegamento precedente alla commutazione della sorgente.
- Non è possibile selezionare un dispositivo Android connesso come dispositivo Android Auto.

### **n** Ricerca file

- **1 Sfiorare**  $Q$
- **2 Sfiorare il file o la cartella desiderata.**

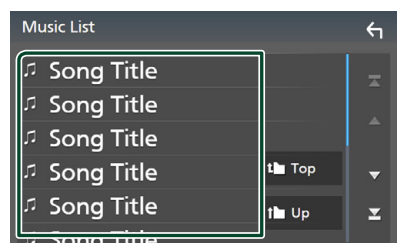

Quando si sfiora una cartella, viene visualizzato il relativo contenuto.

- **3 Sfiorare la voce desiderata nell'elenco dei contenuti.**
	- $\blacktriangleright$  Inizia la riproduzione.

#### **NOTA**

• Per le operazioni nella schermata elenco, vedere *Schermata di elenco (P.19)*.

# **Utilizzo dell'unità vivavoce**

Le funzioni del telefono possono essere utilizzate collegando il telefono Bluetooth a questa unità.

#### **NOTA**

- Se si utilizza la funzione vivavoce frequentemente, spostare il tasto (icona) scorciatoia TEL nella schermata Home. *(P.17)*
- Mentre Apple CarPlay o Android Auto sono connessi, la funzione vivavoce Bluetooth e le connessioni di due dispositivi Bluetooth non possono essere utilizzate. Può essere utilizzata solo la funzione vivavoce Apple CarPlay o Android Auto.

### Ñ **Effettuare una chiamata**

**1 Premere il tasto** HOME**/ .**

 $2 \times 10^{10}$ 

#### **3 Sfiorare** TEL **.**

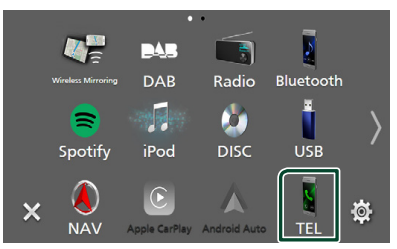

hh Viene visualizzata la schermata Hands Free.

#### **NOTA**

- Se il telefono cellulare supporta PBAP, è possibile visualizzare la rubrica e gli elenchi delle chiamate sulla schermata del touch screen quando il telefono cellulare è connesso.
	- Rubrica telefonica: fino a 1000 voci
	- Fino a 50 voci comprese chiamate effettuate, ricevute e perse

#### **4 Selezionare un metodo di composizione.**

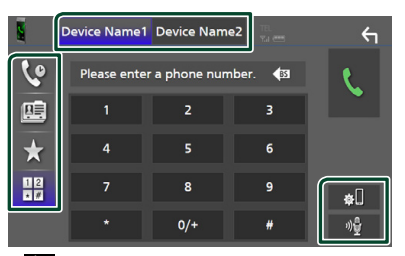

- $\mathbf{\mathcal{L}}$  : Chiamata utilizzando i registri delle chiamate
- $\mathbb{E}$  · Chiamata mediante rubrica telefonica
- $\star$  : Chiamata mediante numero preselezionato
- $\frac{11}{10}$  : Chiamata tramite inserimento di un numero di telefono

#### ● **Selezione del cellulare da usare**

Quando si collegano due telefoni cellulari

1) Sfiorare **Device name1** Device name2 per selezionare il telefono che si desidera utilizzare.

#### ● **Configurazione Bluetooth**

1) Sfiorare  $\mathbb{R}$ 

Viene visualizzata la schermata Bluetooth SETUP.

#### ● **Riconoscimento vocale**

1) Sfiorare . *(P.65)*

#### **NOTA**

- Le icone di stato, come quelle della batteria e dell'antenna, possono essere differenti da quelle visualizzate sul telefono cellulare.
- Se si imposta la modalità privata sul telefono cellulare si disattiva la funzione vivavoce.

### *Chiamata utilizzando l'elenco delle chiamate*

- 1 Sfiorare **6**
- **2 Selezionare il numero telefonico dall'elenco.**

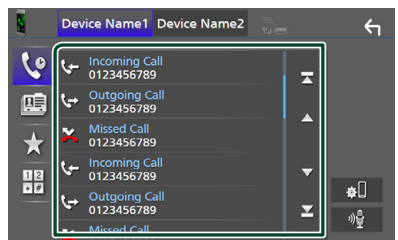

#### *Chiamata mediante rubrica telefonica*

- 1 Sfiorare **图**
- 2 **Sfiorare** Q A-Z
- **3 Selezionare l'iniziale.**

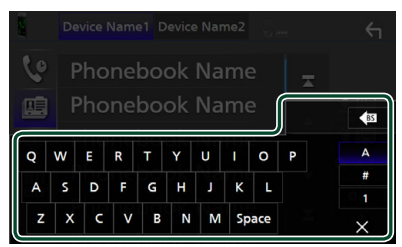

- I caratteri senza un nome corrispondente non verranno visualizzati.
- Un primo carattere con un accento, per esempio "ü", può essere ricercato con il carattere non accentato "u". Non è possibile ricercare un carattere accentato in una frase.

**4 Selezionare la persona che si desidera chiamare dall'elenco.**

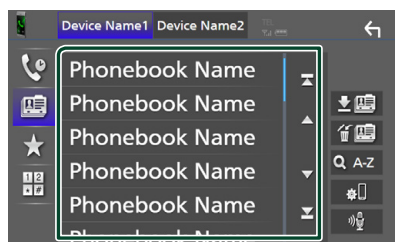

**5 Selezionare il numero telefonico dall'elenco.**

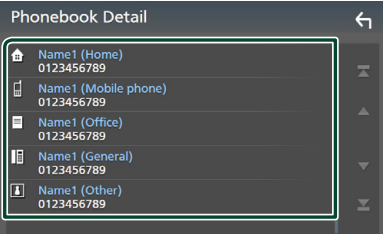

#### **NOTA**

• È possibile ordinare i numeri di telefono nell'elenco in base al cognome o al nome. Per i dettagli, vedere *Configurazione vivavoce (P.68)*.

### *Chiamate mediante numeri memorizzati*

- **1 Sfiorare .**
- **2 Sfiorare il nome o il numero di telefono.**

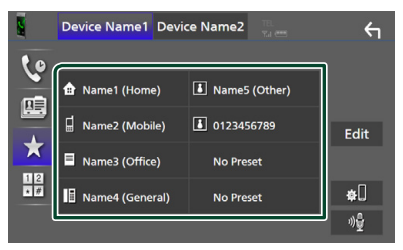

*Chiamata tramite inserimento di un numero di telefono*

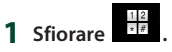

**2 Inserire un numero telefonico utilizzando i tasti numerici.**

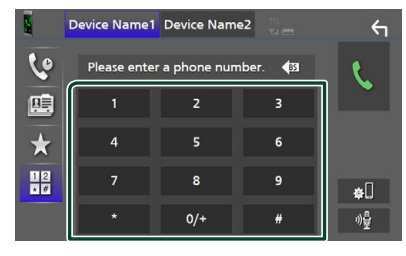

# **3** Sfiorare

### $\blacksquare$  Riconoscimento vocale

Si può accedere alla funzione di riconoscimento vocale del telefono cellulare collegato a quest'unità. Si può avviare una ricerca nella rubrica del telefono cellulare tramite comando vocale. (La funzionalità dipende dal telefono cellulare.)

#### **1 Premere il tasto per 1 secondo.**

#### **DNX9190DABS / DNX7190DABS**

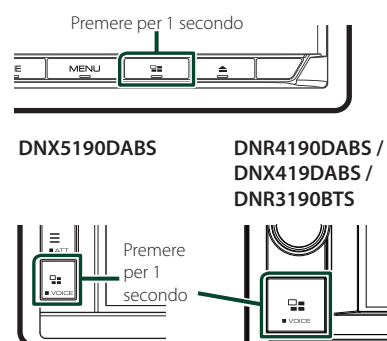

▶ Compare la schermata Voice Recognition.

### **2 Iniziare a parlare.**

#### **NOTA**

• È possibile utilizzare la funzione di riconoscimento vocale sfiorando  $\sqrt[3]{\frac{1}{2}}$  sulla schermata Vivavoce.

### $\blacksquare$  **Ricevere una chiamata**

**1** Sfiorare **per rispondere a una chiamata telefonica o** 

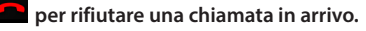

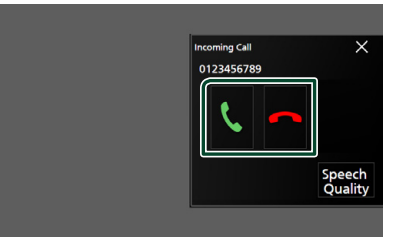

#### **NOTA**

• Mentre il controllo dell'immagine dalla telecamera di visualizzazione è attivo, questa schermata non appare anche se vi è una chiamata in entrata.

#### *Per terminare una chiamata*

**1 Durante la conversazione, sfiorare .**

### $\Box$  Operazioni durante una **chiamata**

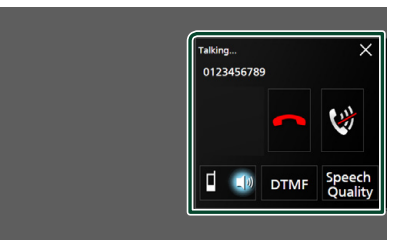

- **Regolare il volume della propria voce**
- 1) Sfiorare **Speech Quality**
- 2) Sfiorare  $\triangleleft$  o  $\triangleright$  per **Microphone Level**.

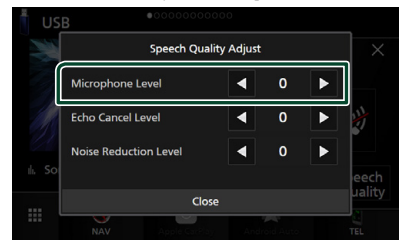

● **Regolare il volume del ricevitore**

### *DNX9190DABS / DNX7190DABS / DNX5190DABS*

Premere il tasto  $\blacktriangledown$  o  $\blacktriangle$ .

**DNX9190DABS / DNX7190DABS**

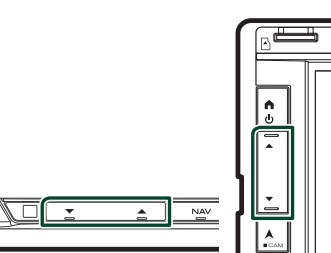

### *DNR4190DABS / DNX419DABS / DNR3190BTS*

Ruotare la manopola.

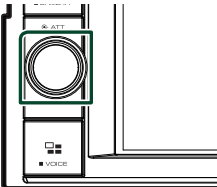

**KENWOOD** 

**DNX5190DABS**

### ● **Silenziare la propria voce**

Sfiorare **per silenziare o non silenziare la** propria voce.

#### ● **Emettere il tono di composizione**

Sfiorare DTMF per visualizzare la schermata di inserimento tono.

È possibile inviare i toni sfiorando i tasti desiderati sulla schermata.

### ● **Commutazione tra le destinazioni dell'uscita vocale del parlato**

Quando si sfiora  $\begin{bmatrix} 1 & 1 \end{bmatrix}$   $\begin{bmatrix} 1 & 1 \end{bmatrix}$  si commutano

ogni volta le destinazioni di uscita della voce del parlato tra il telefono cellulare e l'altoparlante.

#### ● **Avviso di chiamata**

Quando si riceve una nuova chiamata mentre si sta parlando al telefono, è possibile rispondere alla chiamata appena ricevuta sfiorando **.** La chiamata corrente viene messa in attesa.

Ogni volta che si sfiora **U** il chiamante passa all'altro.

Quando si sfiora **del** la chiamata corrente termina e si passa alla chiamata in attesa.

#### ● **Per chiudere la schermata popup Vivavoce**

Sfiorando  $\times$  si chiude la schermata popup Vivavoce.

### *Per visualizzarla di nuovo*

 $\hat{1}$  Premere il tasto **HOME**/ $\hat{f}$ 

- $(2)$  Sfiorare  $\mathbf{\boxplus}$
- $(3)$  Sfiorare TFI

# Ñ **Numeri di telefono memorizzati**

In questa unità è possibile registrare i numeri telefonici usati di frequente.

# **1 Sfiorare .**

#### **2 Sfiorare** Edit**.**

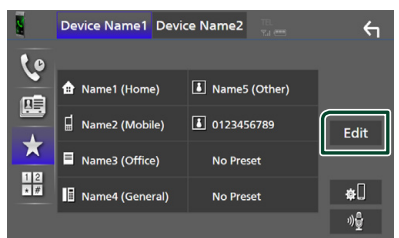

### **3 Selezionare dove preselezionare.**

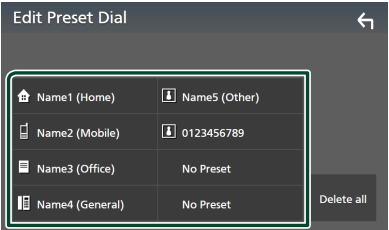

#### ■ Delete all

Per eliminare tutti i numeri preselezionati, toccare **Delete all**, quindi toccare Yes nella schermata di conferma.

#### **4 Selezionare come preselezionare.**

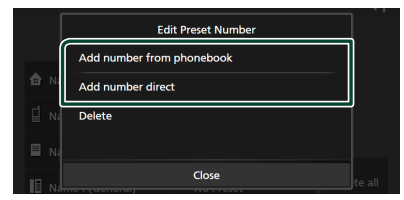

#### ■ Add number from phonebook

Selezionare il numero da preselezionare dalla rubrica. Vedere *Chiamata mediante rubrica telefonica (P.64)*.

#### ■ Add number direct

Immettere il numero di telefono direttamente e sfiorare SET. Vedere *Chiamata tramite inserimento di un numero di telefono (P.64)*.

#### ■ Delete

Per eliminare un numero preselezionato, sfiorare **Delete** quindi sfiorare **OK** sulla schermata di conferma.

### Ñ **Trasferimento rubrica telefonica**

È possibile trasferire i dati della rubrica telefonica dallo smartphone Bluetooth tramite PBAP.

- **1 Sfiorare .**
- 2 Sfiorare **立**團.

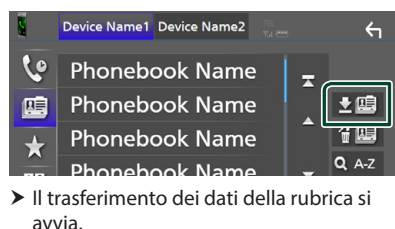

#### **NOTA**

- Se la rubrica contiene più di 1.000 voci, i dati della rubrica telefonica non possono essere trasferiti.
- Se nessuna rubrica è stata scaricata, sfiorando **Download Phonebook Now** si avvierà lo scaricamento della rubrica.

#### *Cancellazione rubrica telefonica*

- 1 Sfiorare **"画**.
- **2 Sfiorare il nome per mettere un segno di spunta.**

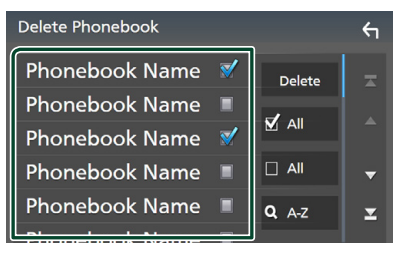

#### ■ þ All

Seleziona tutte le caselle.

#### $\blacksquare$   $\square$  Tutti

Cancella tutti i segni di spunta.

### **3 Sfiorare** Delete **.**

- hh Compare la schermata di conferma.
- **4 Sfiorare** Yes **.**

# **Configurazione vivavoce**

È possibile eseguire varie impostazioni per la funzione vivavoce.

#### **1** Premere il tasto **MENU** $\overline{E}$ .

 $\triangleright$  Viene visualizzato il menu a comparsa.

#### **2 Sfiorare** SETUP**.**

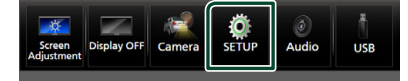

hh Viene visualizzata la schermata SETUP Menu.

#### **3 Sfiorare** Bluetooth**.**

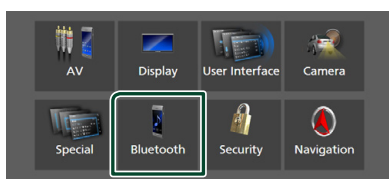

 $\blacktriangleright$  Viene visualizzata la schermata Bluetooth SETUP.

#### **4 Sfiorare** TEL SETUP**.**

 $\blacktriangleright$  Viene visualizzata la schermata IMPOSTAZIONE TEL.

### **5 Impostare ciascuna funzione come segue.**

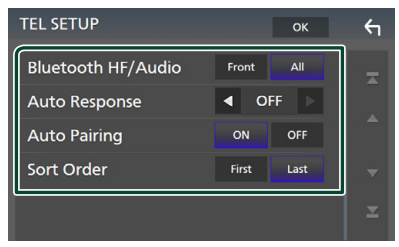

#### ■ Bluetooth HF/Audio

Selezionare gli altoparlanti per l'uscita sonora dal telefono cellulare (quali la voce della chiamata telefonica e la suoneria) e dal lettore audio Bluetooth.

- **Front**: Emette il suono dagli altoparlanti anteriori.
- **All** (predefinito): Emette il suono da tutti gli altoparlanti.

#### ■ Auto Response **\***

Impostare il tempo di risposta automatico per rispondere a una chiamata in arrivo.

- **OFF** (predefinito): Disattiva la funzione di risposta automatica.
- **1** / **5** / **10** / **15** / **20** / **25** / **30** : Imposta la durata della suoneria (secondi).

#### ■ Auto Pairing

Quando è impostato su "ON", la funzione Auto Pairing di Apple viene automaticamente attivata per registrare l'iPod touch o l'iPhone collegato a questa unità.

- **ON** (predefinito): Attiva la funzione Auto Pairing di Apple.
- **OFF** : Disattiva la funzione Auto Pairing di Apple.
- Sort Order

Impostare come ordinare i dati della rubrica del telefono cellulare.

**First**: Ordina i dati per nome.

- **Last** (predefinito): Ordina i dati per cognome.
- \* Ha effetto il tempo di risposta automatica impostato su questa unità o il tempo impostato sul telefono cellulare, a seconda di quale dei due è più breve.

#### **6 Sfiorare** OK**.**

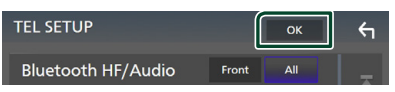

# **Altri componenti esterni**

# **Telecamera di visualizzazione**

#### **NOTA**

- Per collegare una telecamera, vedere *P.99*.
- Per usare una telecamera di visione posteriore, è necessario collegare un cavo REVERSE. *(P.97)*
- Se Rear Camera Interruption è attivato, viene visualizzata la schermata della telecamera quando si porta la marcia in posizione (R) di retromarcia.

### $\blacksquare$  Visualizzare la schermata **telecamera**

#### **1** Premere il tasto **MENU** $\overline{E}$ .

 $\triangleright$  Viene visualizzato il menu a comparsa.

#### **2 Sfiorare** Camera **.**

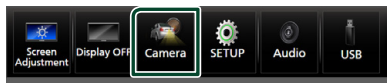

hh Viene visualizzata la schermata di visualizzazione della telecamera.

#### **3 Regolare ciascuna voce come indicato di seguito.**

Per cancellare il messaggio di attenzione, sfiorare lo schermo.

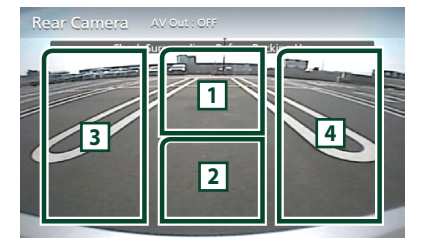

### **1 Commutazione della telecamera di visualizzazione \*1**

Toccare per visualizzare i tasti di commutazione della telecamera. È necessario impostare "Camera Assignment Settings" in anticipo. Vedere *Per commutare la telecamera di visualizzazione (P.69)*.

#### **2 Telecamera disattivata**

Sfiorare per uscire dalla schermata telecamera.

#### **3 Commutazione della linea guida \*2**

Ogni volta che si sfiora, la linea guida viene attivata o disattivata.

### **4 Commutazione dell'angolazione \*2**

Ogni volta che si tocca, si cambiano le angolazioni della telecamera.

- \*1 Quando due o più telecamere posteriori, anteriori, a sinistra e a destra sono collegate con questa unità.
- \*2 Quando la serie CMOS-3xx è collegata con questa unità.

#### *Per commutare la telecamera di visualizzazione*

# **1 Sfiorare <sup>1</sup> .**

- hh I tasti di commutazione della telecamera compaiono a sinistra/destra.
- **2 Selezionare una telecamera di visualizzazione che si vuole commutare.**

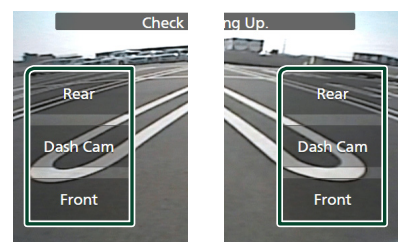

#### **NOTA**

• Per passare ad un'immagine diversa dalla telecamera di visualizzazione diversa dalla telecamera selezionabile con i tasti di comando, modificare la funzione del tasto di ad eccezione di "Rear" in Camera Assignment Settings *(P.70)*

### $\Box$  Impostazione della telecamera

#### **1** Premere il tasto **MENU** $\overline{E}$ .

- $\blacktriangleright$  Viene visualizzato il menu a comparsa.
- **2 Sfiorare** SETUP**.**
	- hh Viene visualizzata la schermata SETUP Menu.

### **3 Sfiorare** Camera **.**

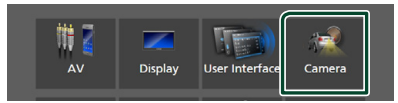

▶ Compare la schermata telecamera.

#### **4 Impostare ogni voce come segue.**

#### ■ Camera Assignment Settings

Impostare l'assegnazione della telecamera. Vedere *Per configurare le impostazioni di assegnazione della telecamera (P.70)*.

#### ■ Rear Camera Interruption

- **ON**: Visualizza l'immagine della telecamera retrovisiva quando si innesta la marcia alla posizione di retromarcia (R).
- **OFF** (predefinito): Selezionare quando non sono connesse telecamere.

#### ■ Rear Camera for Car interface

- **ON**: Selezionare quando è stata collegata una unità di sistema esterna. Non vengono visualizzati né tasti né titoli.
- **OFF** (predefinito): Selezionare quando si collega una fotocamera posteriore.

#### ■ Rear Camera Settings **\*1 \*4**

Regola la serie CMOS-3xx con ID 1 ("Rear Camera"). Per i dettagli, vedere il manuale di istruzioni della telecamera.

#### ■ Parking Guidelines

È possibile visualizzare le linee guida per il parcheggio per facilitare il parcheggio quando si innesta la retromarcia (R). L'impostazione predefinita è "ON".

#### ■ Guidelines SETUP

#### Se si seleziona ON per Parking

Guidelines, è possibile regolare le linee guida per il parcheggio. Vedere *Per regolare le linee guida per il parcheggio (P.71)*.

#### ■ Front Camera Settings **\*2 \*4** Regola la serie CMOS-3xx con ID 2 ("Front Camera"). Per i dettagli, vedere il manuale di istruzioni della telecamera.

#### ■ Front Camera Interruption <sup>\*3</sup>

**10 sec** / **15 sec** (Predefinito)/ **20 sec** : La schermata telecamera anteriore viene visualizzata quando si sposta la leva dalla posizione di retromarcia (R).

**OFF** : Annullare.

- \*1 Quando la serie CMOS-3xx è collegata con questa unità.
- \*2 Per utilizzare la funzione, è necessario collegare la serie CMOS-3xx e impostare Camera Assignment Settings su Front. *(P.70)*
- \*3 Per utilizzare la funzione, è necessario impostare Rear Camera Interruption su ON, impostare Rear Camera for Car interface su OFF, quindi impostare Camera Assignment Settings su Front. *(P.70)*
- \*4 Solo DNX9190DABS/DNX7190DABS/ DNX5190DABS

### $\blacksquare$  Per configurare le impostazioni **di assegnazione della telecamera**

- **1 Toccare** Camera Assignment Settings **sulla schermata della telecamera.** *(P.69)*
- **2 Impostare ogni voce come segue.**
	- FRONT VIEW CAMERA / DASH CAM **(Tranne DNR3190BTS)**

Impostare l'assegnazione della telecamera di visualizzazione anteriore collegata al terminale di ingresso della telecamera di visualizzazione anteriore/telecamera sul cruscotto.

#### ■ AV-IN

Impostare l'assegnazione della telecamera di visualizzazione anteriore collegata al terminale di ingresso AV-IN.

### *Per il terminale di ingresso della telecamera di visualizzazione anteriore/ telecamera sul cruscotto: (Tranne DNR3190BTS)*

#### **1 Toccare** FRONT VIEW CAMERA / DASH CAM**.**

 $\triangleright$  Visualizza l'immagine dalla telecamera di visualizzazione collegata al terminale di ingresso della telecamera di visualizzazione anteriore/telecamera sul cruscotto.

**2 Selezionare la telecamera di visualizzazione da impostare.**

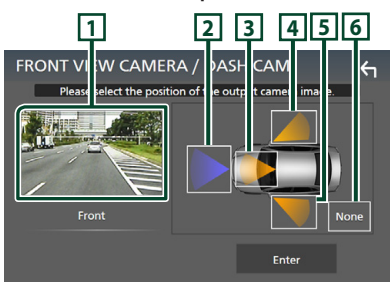

#### **1 Immagine dalla telecamera di visualizzazione**

Visualizza l'immagine dalla telecamera di visualizzazione collegata al terminale di ingresso della telecamera di visualizzazione anteriore/telecamera sul cruscotto. *(P.102)*

- **2** Front
- **3** Dashboard Camera
- **4** Right
- **5** Left
- **6** None
- **3 Sfiorare** Enter **.**

#### *Per il terminale di ingresso AV-IN:*

#### **1 Toccare** AV-IN**.**

- hh Visualizza l'immagine dalla telecamera di visualizzazione collegata al terminale di ingresso AV-IN.
- **2 Selezionare la telecamera di visualizzazione da impostare.**

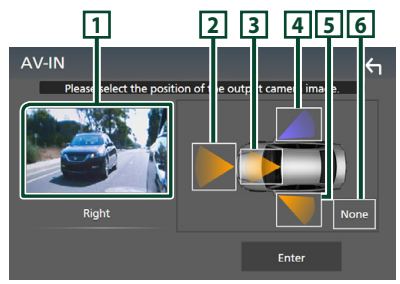

#### **1 Immagine dalla telecamera di visualizzazione**

Visualizza l'immagine dalla telecamera di visualizzazione collegata al terminale di ingresso AV-IN. *(P.102)*

- **2** Front
- **3** Dashboard Camera **(Tranne DNR3190BTS)**
- **4** Right
- **5** Left
- **6** None
- **3 Sfiorare** Enter **.**

#### **NOTA**

• La telecamera sul cruscotto può essere selezionata quando è collegata. *(P.102)*

### **E** Per regolare le linee guida per il **parcheggio**

#### **NOTA**

- Installare la telecamera di visione posteriore nella posizione appropriata in base al manuale di istruzioni fornito con la telecamera stessa.
- Durante la regolazione delle guide di parcheggio, assicurarsi di innestare il freno di stazionamento per evitare che il veicolo si muova.
- **1 Toccare** Parking Guidelines **nella schermata Telecamera e impostarlo su**  ON**.** *(P.69)*
- **2 Sfiorare** Guidelines SETUP **sulla schermata Telecamera.**
- **3 Regolare le linee guida per il parcheggio selezionando il simbolo .**

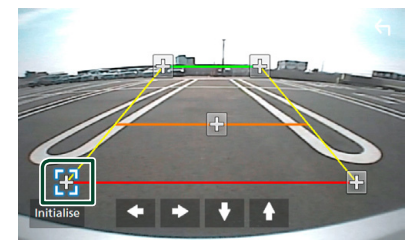

**4 Regolazione della posizione del simbolo selezionato.**

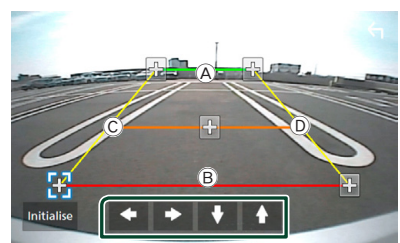

Assicurarsi che  $\overline{A}$  e  $\overline{B}$  siano paralleli in senso orizzontale e che C e D siano della stessa lunghezza.

#### **NOTA**

• Sfiorare **Initialise** e quindi Yes per impostare tutti i simboli **dua** alla posizione iniziale predefinita.

# **Usare la telecamera sul cruscotto (Tranne DNR3190BTS)**

Una telecamera sul cruscotto DRV-N520 (accessorio opzionale) connessa a questa unità consente di riprodurre dati videoregistrati e così via.

Per i dettagli, vedere il manuale di istruzioni della telecamera sul cruscotto DRV-N520 (accessorio opzionale).

#### **NOTA**

- Per connettere una telecamera sul cruscotto, vedere *P.102*.
- Per utilizzare la funzione telecamera sul cruscotto, è necessario impostare "Camera Assignment Settings" su "Dashboard Camera". *(P.70)*

### Ñ **Visualizzare la schermata telecamera sul cruscotto**

#### **1** Premere il tasto **MENU** $\left/$

 $\blacktriangleright$  Viene visualizzato il menu a comparsa.

#### **2 Sfiorare** Camera **.**

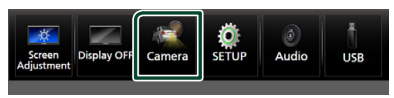

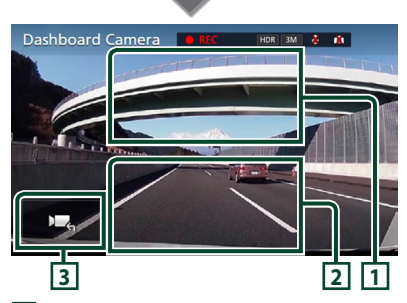

#### **1 Cambio della telecamera di visualizzazione**

Toccare per visualizzare i tasti di commutazione della telecamera. È necessario impostare "Camera Assignment Settings" in anticipo. Vedere *Per commutare* 

#### *la telecamera di visualizzazione (P.69)*.

#### **2 Telecamera disattivata**

Sfiorare per uscire dalla schermata telecamera.

#### **3 Visualizzazione tasti**

Toccare per visualizzare i tasti di comando della telecamera sul cruscotto.

### **Funzioni aggiunte**

#### *Visualizzare la mappa durante la riproduzione del file registrato*

**1 Riprodurre il file registrato.** Vedere il manuale di istruzioni della telecamera sul cruscotto.

**2 Sfiorare .**

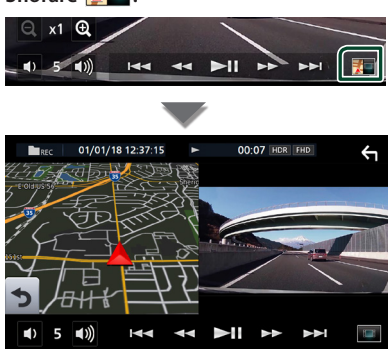

### *Tornare alla schermata di riproduzione dei file registrati*

**1** Sfiorare  $\blacksquare$ 

# **Lettori audio/video esterni (AV-IN)**

- **1 Collegare un componente esterno al terminale d'ingresso AV-IN.** *(P.99)*
- **2 Selezionare** AV-IN **come sorgente.**  *(P.16)*
- **3 Accendere il componente collegato e avviare la riproduzione della sorgente.**

#### **NOTA**

• Per selezionare la sorgente AV-IN, è necessario impostare "AV-IN" su "None" in Camera Assignment Settings . *(P.70)*

# **Sorgente HDMI**

**1 Connettere lo smartphone al terminale d'ingresso HDMI.** *(P.99)*

Usare il cavo HDMI KCA-HD100 (accessorio opzionale).

- **2 Selezionare** HDMI **come sorgente.**  *(P.16)*
- **3 Avviare un'applicazione o riprodurre sul proprio smartphone.**

# **Sintonizzatore TV (DNX9190DABS / DNX7190DABS / DNX5190DABS)**

A questa unità è possibile collegare il sintonizzatore TV (reperibile in commercio) per guardare la televisione.

#### **Preparazione**

- Quando si utilizza la funzione di comando TV, collegare il sintonizzatore TV (reperibile in commercio) e impostare 3rd Party TV Tuner Control in *Impostazione di AV (P.79)* su ON.
- Il sintonizzatore TV può essere controllato con il telecomando fornito in dotazione sul pannello anteriore di questa unità.
- **1 Selezionare** TV **come sorgente.** *(P.16)*
- **2 Sfiorare l'area di visualizzazione tasti .**

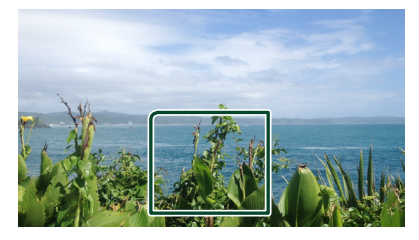

**3 Sfiorare** TV Ctrl**.**

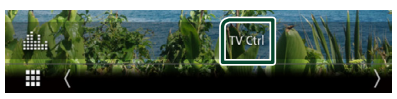

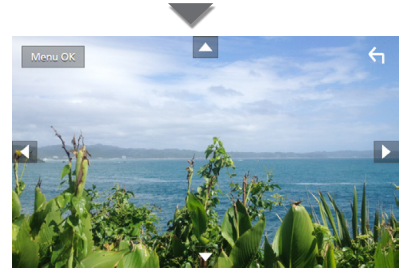

■ Visualizza il menu/ Accede alla voce **selezionata** Sfiorare MENU/OK.

■ Sposta il cursore Sfiorare  $\blacktriangle$ ,  $\nabla$ ,  $\blacktriangleleft$ ,  $\blacktriangleright$ .

■ **Esce dalla funzione di controllo menu** Sfiorare **4** 

# **Impostazione**

# **Impostazione della schermata Monitor**

È possibile regolare la qualità dell'immagine di video, schermate di menu, ecc.

#### **1** Premere il tasto  $MENU/\equiv$ .

hh Viene visualizzato il menu a comparsa.

#### **2 Sfiorare** Screen Adjustment**.**

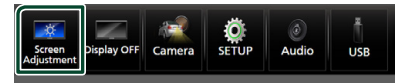

- hh Viene visualizzata la schermata di regolazione.
- **3 Regolare ciascuna impostazione come indicato di seguito.**

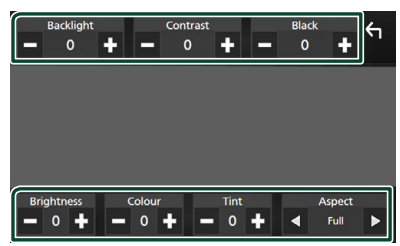

#### ■ Backlight / Contrast / Black / Brightness **/** Colour **/** Tint

Regolare ciascuna impostazione.

#### ■ Aspect

Selezionare una modalità della schermata.

- **Full** : Cambia le proporzioni del video e lo visualizza completamente sullo schermo.
- **Normal** : Visualizza i video a un rapporto di 4:3.

#### **Auto**:

DVD, VCD e dischi: Il video 16:9 viene visualizzato in modalità schermo pieno e il video 4:3 viene visualizzato in modalità regolare.

Dispositivo USB e scheda SD: Visualizza i video completamente (in verticale o in orizzontale) senza modificare il rapporto.

#### **NOTA**

• Le impostazioni da regolare variano a seconda della sorgente corrente.

# **Impostazione del sistema**

#### **1** Premere il tasto **MENU** $\overline{E}$ .

 $\triangleright$  Viene visualizzato il menu a comparsa.

**2 Sfiorare** SETUP**.**

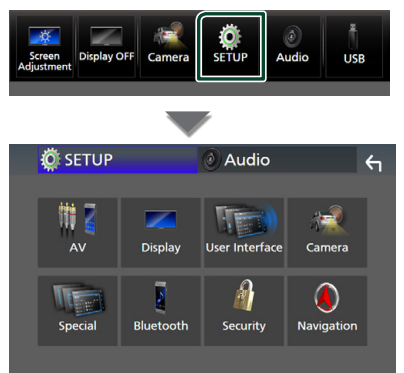

#### **Per ciascuna impostazione, fare riferimento alla seguente sezione.**

- Impostare AV *(P.79)*
- Impostazione display *(P.77)*
- Impostazione dell'interfaccia utente *(P.74)*
- Impostazione della telecamera *(P.69)*
- Impostazione speciale *(P.76)*
- Impostazione del Bluetooth *(P.59)*
- Impostazione della sicurezza *(P.11)*
- Impostazione della navigazione *(P.22)*

# **Impostazione interfaccia utente**

È possibile impostare i parametri dell'interfaccia utente.

- **1** Premere il tasto **MENU** $\sqrt{2}$ .
	- $\triangleright$  Viene visualizzato il menu a comparsa.

#### **2 Sfiorare** SETUP**.**

 $\blacktriangleright$  Viene visualizzata la schermata CONFIGURAZIONE.

#### **3 Sfiorare** User Interface **.**

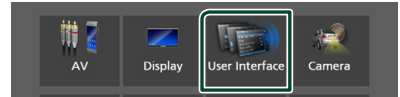

hh Viene visualizzata la schermata User Interface.

#### **4 Impostare ciascun parametro come segue.**

#### ■ Small Audio Text

Modificare le dimensioni del testo della schermata di controllo sorgente.

**ON** (predefinito): Diminuire le dimensioni del testo.

**OFF** : Annullare.

#### ■ Steering Remote Controller

Imposta la funzione desiderata nel telecomando sterzata. (Contattare il rivenditore KENWOOD per informazioni dettagliate.)

#### ■ Beep **(Tranne DNX9190DABS)**

Disattivare/attivare il tono dei tasti. L'impostazione predefinita è "ON".

#### ■ Beep Volume **(DNX9190DABS)**

Impostare il volume sonoro del tono tocco tasto.

"0" (Off ) – "3" (Predefinito) – "5"

#### ■ Widget SETUP

Impostare il widget visualizzato sulla schermata Home. *(P.27)*

#### ■ Vehicle Adaptor Information **(DNX9190DABS / DNX7190DABS / DNX5190DABS) \*1**

Vengono visualizzate le informazioni relative al veicolo.

Questa funzione necessita di un adattatore normalmente reperibile in commercio. Contattare il rivenditore KENWOOD per informazioni dettagliate.

#### ■ Beep for Parking distance control **(DNX9190DABS / DNX7190DABS / DNX5190DABS) \*1**

Consente di impostare se generare un tono di avvertimento quando il sensore di prossimità rileva la presenza di una persona o di un oggetto.

Contattare il rivenditore KENWOOD per informazioni dettagliate.

#### ■ Parking Distance Display **(DNX9190DABS / DNX7190DABS / DNX5190DABS) \*1**

È possibile visualizzare informazioni sugli ostacoli intorno all'automobile.

- **ON**: Vengono sempre visualizzate le informazioni.
- **Dyn.** (predefinito): Vengono visualizzate le informazioni quando il sensore rileva ostacoli.

#### **OFF** : Annulla.

Questa funzione necessita di un adattatore normalmente reperibile in commercio. Contattare il rivenditore KENWOOD per informazioni dettagliate.

#### ■ Parking Distance Position **(DNX9190DABS / DNX7190DABS / DNX5190DABS) \*1**

Selezionare dove sono visualizzate le informazioni sugli ostacoli sullo schermo (a sinistra o a destra).

"Left" (Sinistra)/ "Right" (Destra) (Predefinito) Questa funzione necessita di un adattatore normalmente reperibile in commercio. Contattare il rivenditore KENWOOD per informazioni dettagliate.

#### ■ Language Select Mode

Seleziona la modalità per la scelta di una lingua.

**Easy** (predefinito): Seleziona facilmente una lingua.

**Advanced**: Consente di selezionare le lingue per le rispettive voci<sup>\*2</sup>

#### ■ Language Select

Selezionare una lingua.

#### ■ Touch Panel Adjust **(Tranne DNX9190DABS)**

Regolare la posizione di rilevazione del pannello a sfioramento. *(P.76)*

#### ■ Time Format

Selezionare il formato di visualizzazione dell'ora.

"12-Hour"/ "24-Hour" (Predefinito)

#### ■ Clock

**NAV-SYNC** (predefinito): Sincronizza l'ora dell'orologio con i dati di navigazione GPS.

**Manual** : Impostare l'orologio manualmente.

#### *Impostazione*

#### ■ Time Zone

Se è stato selezionato **Manual** per Orologio, selezionare il fuso orario.

#### ■ Clock Adjust

Se si seleziona **Manual** per Orologio, regolare data e ora manualmente. *(P.76)*

- *\*1 Questa impostazione è disponibile quando è collegato un adattatore disponibile in commercio.*
- *\*2 Se si seleziona* Advanced *per la modalità di selezione lingua, viene visualizzata la seguente schermata.*

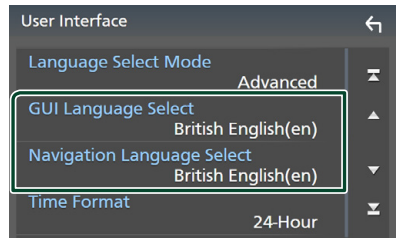

#### ■ GUI Language Select

Seleziona la lingua utilizzata per la schermata di controllo e così via.

■ Navigation Language Select Seleziona la lingua utilizzata per la navigazione.

### $\blacksquare$  Impostare manualmente la **data e l'ora**

- **1 Sfiorare** Clock **sulla schermata Interfaccia utente.**
- **2 Selezionare** Manual**.**
- **3 Sfiorare** Time Zone **sulla schermata Interfaccia utente.**
- **4 Selezionare il fuso orario.**
- **5 Sfiorare** Clock Adjust **sulla schermata Interfaccia utente.**

**6 Regolare la data, quindi regolare l'ora.**

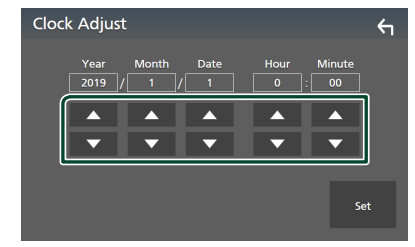

**7 Sfiorare** Set**.**

### **E** Regolazione del pannello a **sfioramento**

- **1 Sfiorare** Touch Panel Adjust **sulla schermata Interfaccia utente.**
	- hh Viene visualizzata la schermata Regolazione pannello a sfioramento.
- **2 Seguire le istruzioni sullo schermo e tenere premuto il centro di ciascun .**

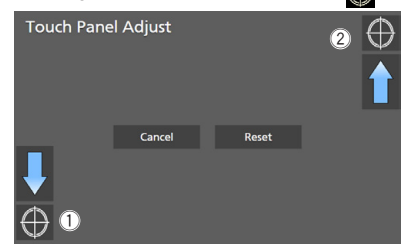

#### **NOTA**

- Per annullare la regolazione del pannello a sfioramento, sfiorare Cancel.
- Per ripristinare il valore predefinito, toccare Reset.

# **Impostazione speciale**

È possibile impostare parametri speciali.

- **1** Premere il tasto **MENU** $\overline{E}$ .
	- $\triangleright$  Viene visualizzato il menu a comparsa.
- **2 Sfiorare** SETUP**.**
	- hh Viene visualizzata la schermata CONFIGURAZIONE.

### **3 Sfiorare** Special**.**

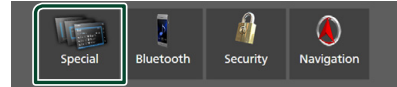

 $\blacktriangleright$  Compare la schermata Speciale.

#### **4 Impostare ciascun parametro come segue.**

#### ■ DEMO

Selezionare la modalità dimostrazione. L'impostazione predefinita è "ON".

#### ■ Software Information

Confermare la versione del software di questa unità. *(P.77)*

#### ■ Open Source Licenses

Visualizzare le licenze open source.

#### ■ Initialise

Sfiorare **Initialise** e quindi sfiorare Yes per ripristinare tutte le impostazioni alle impostazioni iniziali predefinite.

• La memoria Audio SETUP non è inizializzata.

### $\blacksquare$  Informazioni sul software

È possibile confermare la versione del software di questa unità.

- **1 Sfiorare** Software Information **nella schermata Speciale.**
- **2 Confermare la versione del software.**

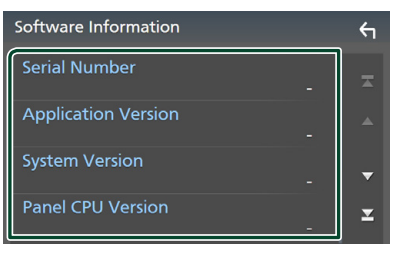

#### **NOTA**

• Per informazioni sull'aggiornamento del software, consultare il manuale, fornito con il software, contenente la relativa procedura di aggiornamento.

### **Impostazione display**

### **1** Premere il tasto **MENU** $\overline{E}$ .

 $\blacktriangleright$  Viene visualizzato il menu a comparsa.

#### **2 Sfiorare** SETUP**.**

 $\blacktriangleright$  Viene visualizzata la schermata CONFIGURAZIONE.

#### **3 Toccare** Display **.**

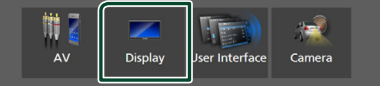

- $\triangleright$  Viene visualizzata la schermata Display.
- **4 Impostare ciascun parametro come segue.**

#### ■ Dimmer

Selezionare la modalità di attenuazione della luminosità.

**OFF** : Non attenua la luminosità di display e tasti.

**ON**: Attenua la luminosità di display e tasti.

- **SYNC** (predefinito): Attiva o disattiva la funzione di attenuazione della luminosità (dimmer) in combinazione con l'accensione o lo spegnimento dell'interruttore di controllo delle luci della vettura.
- **NAV-SYNC**: Attiva o disattiva la funzione di attenuazione della luminosità (dimmer) in base all'impostazione giorno/notte del display.

#### ■ OSD Clock

Selezionare se si desidera visualizzare l'orologio mentre lo schermo è spento, o mentre si guardano DVD e file video (dischi, USB, SD) o simili.

"ON" (acceso) (Predefinito)/ "OFF" (spento)

#### ■ Key Colour

È possibile impostare il colore dell'illuminazione dei tasti. *(P.78)*

#### ■ Wallpaper Customize

È possibile modificare l'immagine o il colore dello sfondo. *(P.78)*

#### ■ Viewing Angle **(DNX5190DABS / DNR4190DABS / DNX419DABS / DNR3190BTS)**

Se è difficile vedere bene l'immagine sullo schermo, regolare l'angolo di visualizzazione. Più il valore è piccolo (negativo), più biancastra appare l'immagine sullo schermo. "0" (predefinito)/ "-1"/ "-2"/ "-3"

#### ■ Screen transition effect

Selezionare se usare l'effetto di transizione schermata quando la schermata di controllo della sorgente viene commutata alla schermata Home.

"ON" (acceso) (Predefinito)/ "OFF" (spento)

### Ñ **Personalizzazione del colore dei tasti**

È possibile impostare il colore dell'illuminazione dei tasti.

**1 Sfiorare** Key Colour **sulla schermata Display.**

#### **2 Sfiorare il colore desiderato.**

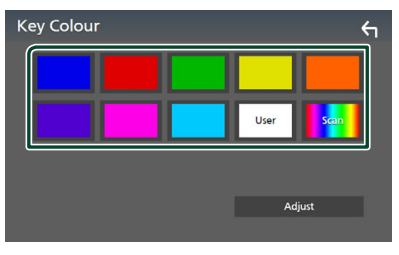

#### ■ User

Il colore impostato nella procedura di Adjust viene registrato.

#### ■ Scan

È possibile impostare il colore dei tasti in modo che esegua continuamente la scansione su tutto lo spettro dei colori.

**3** Sfiorare **6** 

### *Per registrare un colore originale*

È possibile registrare il proprio colore originale.

- **1 Sfiorare** User **sulla schermata Colore tasti.**
- **2 Sfiorare** Adjust**.**

**3 Usare** - **e** + **per regolare il valore di ciascun colore.**

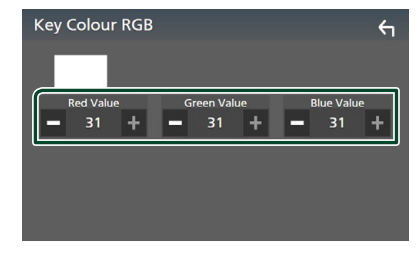

**4 Sfiorare**  $\overline{5}$ 

### **Nodificare l'immagine o il colore dello sfondo**

- **1 Sfiorare** Wallpaper Customize **sulla schermata Display.**
- **2 Selezionare un'immagine.**

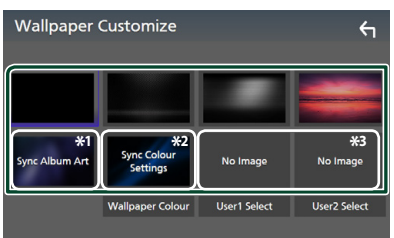

- \*1 L'Album Art attualmente visualizzato viene utilizzato come sfondo.
- \*2 Selezionare un colore di sfondo in anticipo.
- \*3 Selezionare un'immagine originale in anticipo.

#### *Per selezionare un colore di sfondo*

- **1 Sfiorare** Wallpaper Colour **sulla schermata Sfondo.**
- **2 Selezionare un colore di sfondo.**

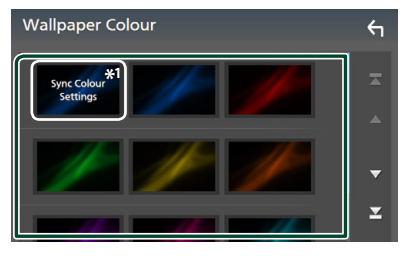

\*<sup>1</sup> Il colore selezionato in **Key Colour** viene aggiunto all'immagine. Se si seleziona "Scan" in **Key Colour** non è possibile selezionare questa immagine.

# **3 Sfiorare**  $\overline{5}$

#### *Per registrare un'immagine originale*

È possibile caricare un'immagine dal dispositivo USB connesso e impostarla come immagine di sfondo.

Prima di avviare questa procedura, è necessario collegare il dispositivo sul quale si trova l'immagine da caricare.

#### **1 Sfiorare** User1 Select **o** User2 Select **sulla schermata Personalizza sfondo.**

#### **2 Selezionare l'immagine da caricare.**

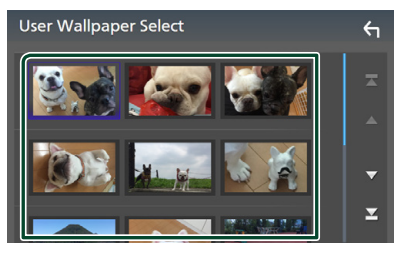

#### **3 Sfiorare** Enter **.**

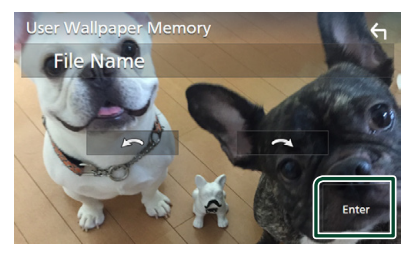

 $\blacktriangleright$  L'immagine selezionata viene caricata e il display ritorna alla schermata Personalizza sfondo.

#### **NOTA**

- Sfiorando **si ruota l'immagine in senso** antiorario.
- $\cdot$  Sfiorando  $\Box$  si ruota l'immagine in senso orario.
- File di immagine: JPEG (.jpg, .jpeg), PNG (.png), BMP (.bmp)

### **Impostazione di AV**

È possibile impostare i parametri AV.

- **1** Premere il tasto **MENU** $\overline{E}$ .
	- $\blacktriangleright$  Viene visualizzato il menu a comparsa.

#### **2 Sfiorare** SETUP**.**

- $\blacktriangleright$  Viene visualizzata la schermata CONFIGURAZIONE.
- **3 Sfiorare** AV**.**

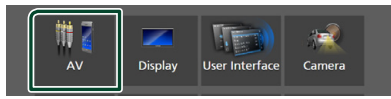

- $\triangleright$  Compare la schermata AV.
- **4 Impostare ciascun parametro come segue.**
	- Android Auto Device Select **(DNX9190DABS)**

Selezionare il dispositivo da utilizzare in modalità Android Auto. *(P.80)*

■ Apple CarPlay Device List **(DNX9190DABS)**

Selezionare il dispositivo da utilizzare in modalità Apple CarPlay. *(P.36)*

#### ■ Speech Quality Adjust

Regolare la qualità della voce.

**Microphone Level** : Regolare il livello di guadagno del microfono. L'impostazione predefinita è "0".

Echo Cancel Level : Regola il livello di cancellazione dell'eco. L'impostazione predefinita è "0".

**Noise Reduction Level**: Attenuare il disturbo generato nell'ambiente circostante senza modificare il volume del microfono. Utilizzare questa impostazione quando la voce del chiamante non è chiara. L'impostazione predefinita è "0".

■ iPod Bluetooth Connection Vedere *Selezionare il metodo per effettuare connessioni per l'uscita del suono dalla sorgente iPod (P.46)*.

#### ■ TV Tuner Control **(DNX9190DABS / DNX7190DABS / DNX5190DABS)**

Imposta quando si collega il sintonizzatore TV al terminale di ingresso AV-IN. Per utilizzare questa funzione, è necessario impostare "AV-IN" su "None" in Camera

### Assignment Settings . *(P.70)*

- **ON**: Impostare su ON quando si collega il sintonizzatore TV di terzi. Nome AV-IN è impostato su TV. Se si collega il sintonizzatore TV eseguito da DOS e si guarda la TV, è possibile effettuare alcune semplici operazioni sfiorando lo schermo di questa unità.
- **OFF** (predefinito): Impostare su OFF quando si collega il sintonizzatore TV di terzi.

#### ■ AV-OUT

È possibile selezionare una sorgente AV da riprodurre dalla porta AV OUTPUT.

OFF, AV-IN, DISC (solo DNX9190DABS / DNX7190DABS / DNX5190DABS / DNX419DABS), USB, SD o iPod

- Non è possibile selezionare AV-IN se il terminale di ingresso AV-IN viene utilizzato per la telecamera.
- Non è possibile selezionare iPod se esso è collegato tramite Bluetooth.
- Se si seleziona l'audio USB, SD, iPod, DISC (CD musicali/dischi), Spotify o Bluetooth come sorgente principale, non è possibile selezionare USB, SD o iPod come sorgente di uscita AV.
- Se si seleziona Wireless Mirroring, Apple CarPlay o Android Auto come sorgente principale, non è possibile selezionare DISC (CD musicali/dischi), USB, SD o iPod come sorgente di uscita AV.

#### ■ Driving Position

Selezionare la posizione di guida (a sinistra o a destra).

"Left" (Sinistra) (Predefinito)/ "Right" (Destra)

#### ■ Wi-Fi SETUP **(DNX9190DABS)**

È possibile modificare il nome del dispositivo e visualizzare l'indirizzo del dispositivo e la password. Vedere *Modificare il nome dispositivo (P.80)*.

### $\blacksquare$  Selezionare un dispositivo **Android (DNX9190DABS)**

- **1 Toccare** Android Auto Device Select **sulla schermata AV.**
- **2 Selezionare un dispositivo Android.**

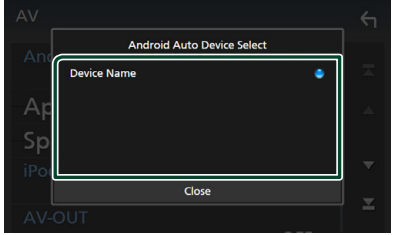

- **Nodificare il nome dispositivo**
- **1 Sfiorare** Wi-Fi SETUP **sulla schermata AV.**

#### **2 Sfiorare** Device Name **.**

 $\triangleright$  Compare la schermata per modificare il nome dispositivo.

**3** Sfiorare a lungo  $\frac{1}{2}$ .

#### **4 Inserire il nome dispositivo.**

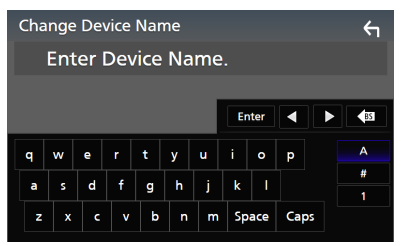

**5 Sfiorare** Enter **.**

# **Regolazione audio**

È possibile regolare varie impostazioni, quali bilanciamento dell'audio o livello del subwoofer.

#### **1** Premere il tasto **MENU** $\left/ \equiv$ .

- $\triangleright$  Viene visualizzato il menu a comparsa.
- **2 Sfiorare** Audio**.**

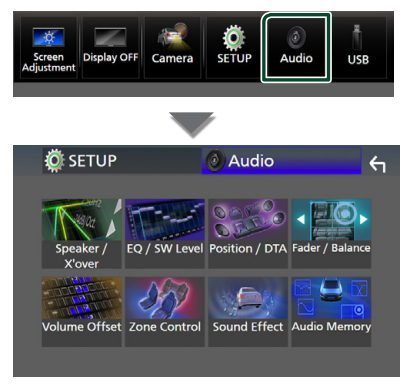

#### **Per ciascuna impostazione, fare riferimento alla seguente sezione.**

- Impostazione altoparlante/X'over *(P.82)*
- Controllo equalizzatore *(P.84)*
- Impostazione della posizione di ascolto/ DTA *(P.87)*
- Controllo audio generale (Fader/Balance) *(P.84)*
- Impostare l'offset del volume *(P.85)*
- Esecuzione del controllo zona *(P.86)*
- Impostare l'effetto sonoro *(P.87)*
- Impostazioni memoria/richiamo dell'audio *(P.89)*

# **Configurazione sistema altoparlanti a 3 vie (Tranne DNX419DABS)**

Selezionare il modo di crossover di rete più appropriato per il sistema altoparlanti utilizzato (sistema altoparlanti a 2 o a 3 vie).

#### **1 Premere il tasto** HOME**/ .**

 $\blacktriangleright$  Compare la schermata HOME.

# $2$  Sfiorare  $\mathbf{\mathbf{\#}}$ .

hh Compare la schermata di selezione della sorgente.

- **3 Sfiorare** STANDBY**.**
- **4** Premere il tasto 1 seguito dal tasto 2 **per 1 secondo allo stesso tempo.**

#### **DNX9190DABS / DNX7190DABS**

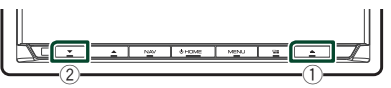

**DNX5190DABS DNR4190DABS / DNR3190BTS**

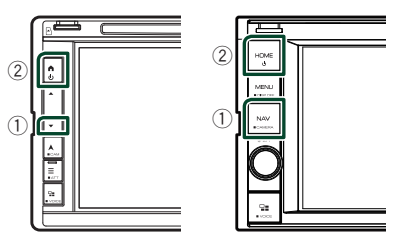

- hh Viene visualizzata la schermata di selezione sistema altoparlanti.
- **5 Selezionare la modalità di rete crossover.**

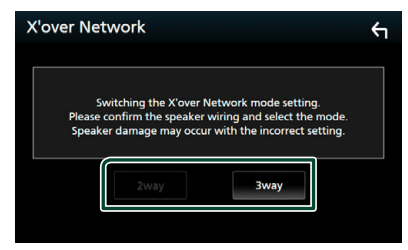

- hh Viene visualizzata una schermata di conferma.
- **6 Sfiorare** Yes **.**

#### *Regolazione audio*

#### **NOTA**

- Quando è selezionato il sistema altoparlanti a 3 vie, le seguenti funzioni sono disabilitate.
	- Focus anteriore della posizione di ascolto/DTA
	- Fader per il controllo audio generale
	- Controllo zona
	- Selezione degli altoparlanti per l'uscita del suono dal telefono di Bluetooth HF/Audio
	- Segnale acustico per la configurazione interfaccia utente
- La connessione di altoparlanti a 3 vie con la modalità a 2 vie selezionata può provocare il guasto degli altoparlanti.

## **Impostazione altoparlante/ X'over (Crossover)**

#### **1** Premere il tasto **MENU** $\overline{E}$ .

 $\blacktriangleright$  Viene visualizzato il menu a comparsa.

#### **2 Sfiorare** Audio**.**

 $\blacktriangleright$  Viene visualizzata la schermata Audio.

#### **3 Toccare** Speaker / X'over **.**

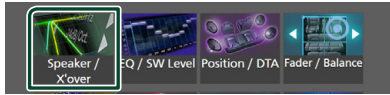

### **4 Selezionare un tipo di veicolo.**

#### È possibile selezionare il tipo di vettura e la rete di altoparlanti, ecc.

Quando si seleziona il tipo di vettura, l'opzione Delay Time Alignment viene attivata automaticamente (per la regolazione della temporizzazione dell'uscita audio di ciascun canale) in modo da ottenere i massimi effetti surround.

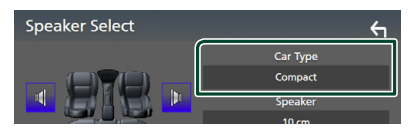

#### **5 Sfiorare l'altoparlante (**1**) che si desidera regolare e impostare ciascun parametro (**2**) nel modo seguente.**

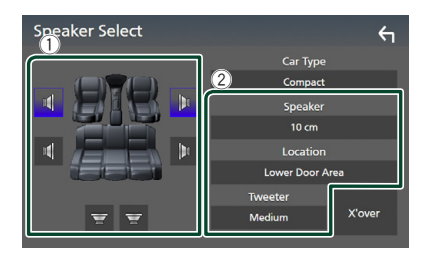

#### ■ Speaker

È possibile selezionare un tipo di altoparlante e le sue dimensioni per ottenere l'effetto sonoro ottimale.

Quando sono selezionati il tipo e la dimensione degli altoparlanti, la rete crossover degli altoparlanti viene impostata automaticamente.

#### ■ **Location** (Solo per anteriore, **posteriore)**

Selezionare la posizione installata dell'altoparlante.

#### ■ **Tweeter** (Solo per anteriore)

Quando si selezionano gli altoparlanti anteriori, è possibile impostare il tweeter. Nessuno, Piccolo, Medio, Grande

#### ■ X'over

Visualizzare la schermata di impostazione crossover degli altoparlanti.

È possibile regolare la frequenza del crossover impostata automaticamente quando è stato selezionato il tipo di altoparlante.

Per i dettagli, vedere *Impostazione della rete crossover (P.83)*

#### *Quando la rete altoparlanti è impostata su 3 vie:*

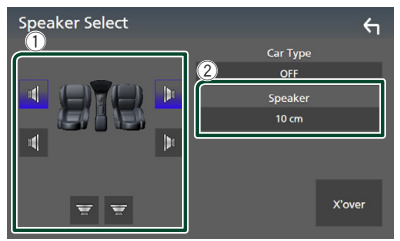

#### **NOTA**

- Per il metodo di commutazione del sistema altoparlanti a 3 vie, vedere *Configurazione sistema altoparlanti a 3 vie (P.81)*. La connessione di altoparlanti a 3 vie con la modalità a 2 vie selezionata può provocare il guasto degli altoparlanti.
- Selezionare "None" (Nessuno), se sulla vettura non è installato nessun altoparlante.

### $\blacksquare$  Impostazione della rete **crossover**

È possibile impostare la frequenza crossover degli altoparlanti.

#### **1 Sfiorare** X'over **.**

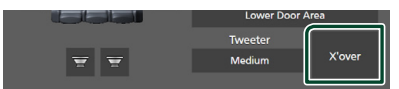

#### **2 Sfiorare l'altoparlante per impostare.**

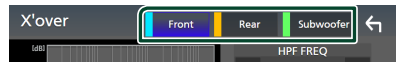

#### **3 Impostare ciascun parametro come segue.**

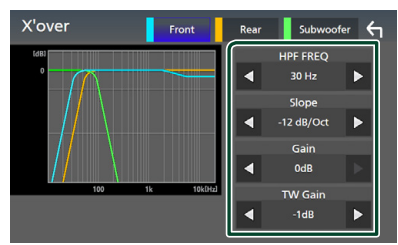

#### **E** HPF FREQ

Regolazione filtro passa alto. (Quando è selezionato Anteriore o Posteriore sulla schermata Selezione altoparlante)

#### **ELPF FREQ**

Regolazione filtro passa basso. (Quando è selezionato Subwoofer sulla schermata Selezione altoparlante)

#### ■ Slope **\*1**

Imposta una pendenza crossover.

#### ■ Gain

Regolare il guadagno di altoparlante anteriore, altoparlante posteriore o subwoofer.

#### ■ TW Gain **\*2**

Regolare il livello del tweeter. (Quando sulla schermata Selezione altoparlante è selezionato Anteriore)

#### ■ Phase Inversion**\*3**

Impostare la fase di uscita del subwoofer. Selezionare **Phase Inversion** per spostare la fase di 180 gradi. (Quando è selezionato Subwoofer sulla schermata Selezione altoparlante)

- \*1 Solo quando "LPF FREQ"/"HPF FREQ" è impostato su una modalità diversa da "Through" in X'over .
- \*2 Solo quando "Tweeter" è impostato su "Small", "Medium", "Large" in Speaker Setup.
- \*3 Solo quando "Subwoofer" è impostato su una modalità diversa da "None" in Speaker Setup.

#### *Quando la rete altoparlanti è impostata su 3 vie:*

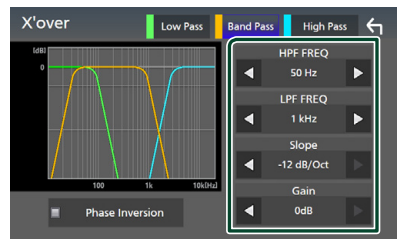

#### ■ FREQ **(passa-alto)**

Regolazione filtro passa alto.

#### ■ HPF FREQ**,** LPF FREQ **(passa banda)**

Regolazione filtro passa banda. (Quando è selezionato l'altoparlante della gamma dei medi nella schermata Selezione altoparlante)

#### ■ FREQ **(passa-basso)**

Regolazione filtro passa basso. (Quando sulla schermata Selezione altoparlante è selezionato Woofer)

#### ■ Slope **\*1 \*2**

Imposta una pendenza crossover.

#### ■ Gain

Impostare il guadagno di ciascun altoparlante.

#### *Regolazione audio*

#### ■ Phase Inversion

Imposta la fase di uscita del tweeter, la gamma dei medi e il woofer.

Selezionare Phase Inversion per spostare la fase di 180 gradi.

- \*1 Solo quando "LPF FREQ"/"HPF FREQ" (Passa banda) è impostato su una modalità diversa da "Through" in **X'over**.
- \*2 Solo quando "FREQ" (Passa basso) è impostato su una modalità diversa da "Through" in **X'over**.

#### **NOTA**

• Per il metodo di commutazione del sistema altoparlanti a 3 vie, vedere *Configurazione sistema altoparlanti a 3 vie (P.81)*. La connessione di altoparlanti a 3 vie con la modalità a 2 vie selezionata può provocare il guasto degli altoparlanti.

### **Regolazione generale dell'audio**

- **1** Premere il tasto **MENU** $\overline{E}$ .
	- $\blacktriangleright$  Viene visualizzato il menu a comparsa.
- **2 Sfiorare** Audio**.**
	- hh Viene visualizzata la schermata Audio.
- **3 Sfiorare** Fader / Balance **.**

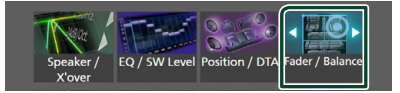

**4 Impostare ciascun parametro come segue.**

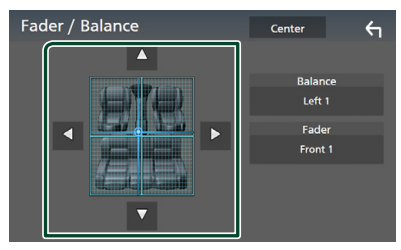

#### ■ Fader / Balance

Regolare il bilanciamento del volume nella zona sfiorata.

C e D regolano il bilanciamento del volume tra i lati destro e sinistro.

 $\blacktriangle$  e  $\blacktriangledown$  regolano il bilanciamento del volume anteriore e posteriore.

#### ■ Center

Cancellare la regolazione.

# **Controllo equalizzatore**

È possibile regolare l'equalizzatore selezionando l'impostazione ottimale per ciascuna categoria.

#### **1** Premere il tasto **MENU** $\overline{E}$ .

 $\triangleright$  Viene visualizzato il menu a comparsa.

#### **2 Sfiorare** Audio**.**

 $\blacktriangleright$  Viene visualizzata la schermata Audio.

#### **3 Toccare** EQ / SW Level**.**

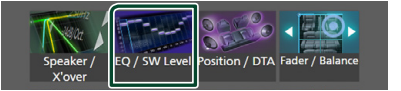

#### **4 Sfiorare la schermata e impostare l'equalizzatore grafico come desiderato.**

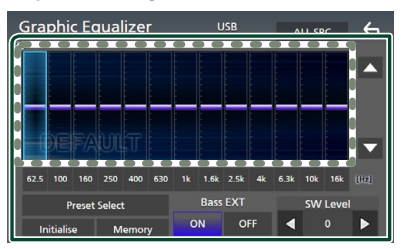

#### ■ Livello di quadagno (area in cornice **tratteggiata)**

Regolare il livello del guadagno sfiorando ciascuna barra di frequenza.

È possibile selezionare una barra di frequenza e regolare il suo livello tramite  $\blacktriangle$ ,  $\blacktriangledown$ .

#### ■ Preset Select

Visualizzare la schermata di selezione della curva preimpostata dell'equalizzatore. *(P.85)*

#### ■ Memory

Salva la curva regolata dell'equalizzatore da "User1" a "User4". *(P.85)*

#### ■ Initialise

Inizializza (appiattisce) la curva EQ corrente.

#### ■ ALL SRC

Applicare la curva regolata dell'equalizzatore a tutte le sorgenti. Sfiorare ALL SRC e quindi sfiorare OK sulla schermata di conferma.

#### ■ Bass EXT **(Impostazioni di estensione dei bassi)**

Quando è attivato, le frequenze inferiori a 62,5 Hz vengono impostate allo stesso livello di guadagno (62,5 Hz).

#### ■ SW Level

Regolare il volume del subwoofer. Questa impostazione non è disponibile quando il subwoofer è impostato su "None". Vedere *Impostazione altoparlante/X'over (Crossover) (P.82)*.

### Ñ **Richiamare la curva EQ**

- **1 Sfiorare** Preset Select**.**
- **2 Selezionare una curva EQ.**

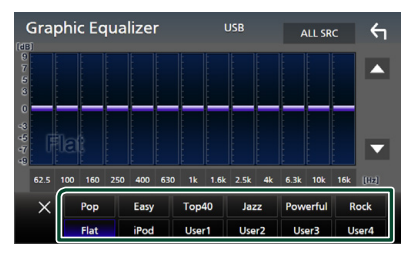

#### **NOTA**

• iPod è disponibile per le sorgenti iPod, Apple CarPlay, Spotify ed è collegato tramite USB.

### Ñ **Salvare la curva EQ**

- **1 Regolare la curva EQ.**
- **2 Sfiorare** Memory **.**

**3 Selezionare dove salvare.**

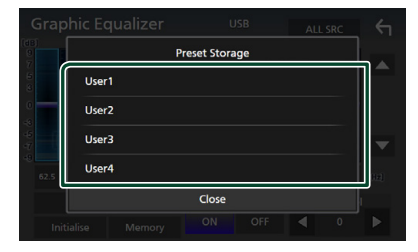

# **Offset volume**

Regola in modo preciso il volume dell'attuale sorgente per ridurre al minimo la differenza di volume tra sorgenti diverse.

- **1** Premere il tasto **MENU** $\overline{E}$ .
	- $\triangleright$  Viene visualizzato il menu a comparsa.

#### **2 Sfiorare** Audio**.**

 $\triangleright$  Viene visualizzata la schermata Audio.

#### **3 Sfiorare** Volume Offset**.**

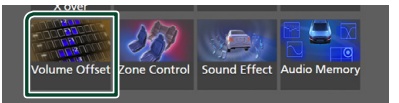

#### **4 Toccare** + **o** - **per regolare il livello.**

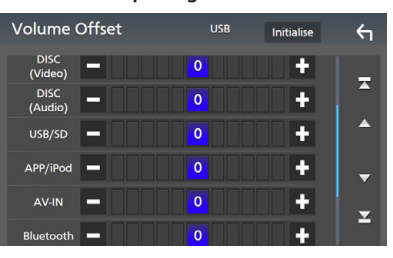

#### ■ Initialise

Ritorna alle impostazioni iniziali.

#### **NOTA**

• Se prima si è aumentato il volume, poi ridurlo utilizzando "Volume Offset". La commutazione improvvisa della sorgente corrente a un'altra sorgente potrebbe produrre un suono estremamente forte.

# **Controllo zona**

È possibile selezionare sorgenti diverse per le posizioni anteriori e posteriori della vettura.

#### **1** Premere il tasto **MENU** $\overline{E}$ .

 $\blacktriangleright$  Viene visualizzato il menu a comparsa.

#### **2 Sfiorare** Audio**.**

hh Viene visualizzata la schermata Audio.

#### **3 Sfiorare** Zone Control**.**

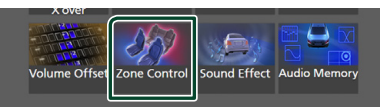

hh Viene visualizzata la schermata Zone **Control** 

#### **4 Sfiorare** Zone Select**.**

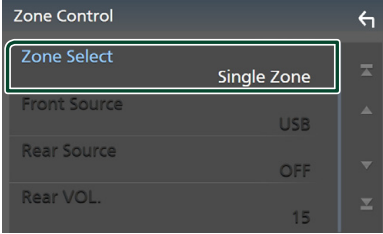

#### **5 Sfiorare** Dual Zone **.**

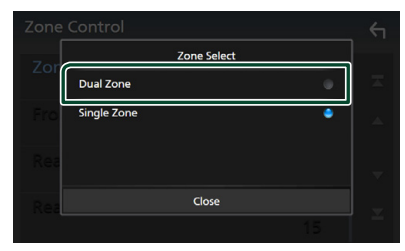

**6 Impostare ciascuna sorgente come segue.**

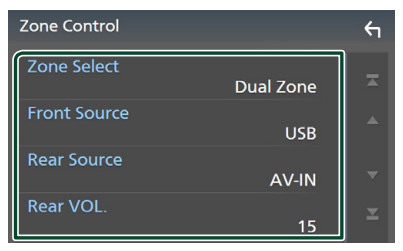

#### ■ Zone Select

Sfiorare **Single Zone** per disattivare la funzione zona doppia.

#### ■ Front Source, Rear Source

Selezionare una sorgente audio per ciascuna. Sorgente posteriore: "AV-IN"/"DISC"/"iPod"/"SD"/"USB"/"OFF"

#### ■ Rear VOL.

Regolare il volume della sorgente posteriore.

#### **NOTA**

- Quando viene selezionato l'audio dell'altoparlante posteriore, anche la sorgente audio in uscita sul terminale AV OUTPUT viene selezionata sulla stessa sorgente.
- Quando la funzione Dual Zone è impostata su ON, le seguenti funzioni non sono disponibili.
	- Uscita dal subwoofer
	- Livello subwoofer/Amplificazione bassi *(P.87)*
	- Controllo equalizzatore/Effetti sonori/Posizione di ascolto *(P.84, 87, 87)*
	- Configurazione altoparlanti *(P.82)*
	- Riproduzione file sorgente audio ad alta risoluzione
- Non è possibile selezionare AV-IN se il terminale di ingresso AV-IN viene utilizzato per la telecamera.
- Non è possibile selezionare iPod se esso è collegato tramite Bluetooth.
- Se si seleziona Radio, USB, SD, iPod, DISC (CD musicali/dischi), Spotify o Bluetooth audio come sorgente anteriore, non è possibile selezionare USB, SD, iPod, DISC (CD musicali/dischi) come sorgente posteriore.
- Se si seleziona Wireless Mirroring, Apple CarPlay o Android Auto come sorgente anteriore, non è possibile selezionare DISC (CD musicali/dischi), USB, SD o iPod come sorgente posteriore.

# **Effetti sonori**

È possibile impostare gli effetti sonori.

- **1** Premere il tasto **MENU** $\overline{E}$ .
	- $\blacktriangleright$  Viene visualizzato il menu a comparsa.

#### **2 Sfiorare** Audio**.**

 $\triangleright$  Viene visualizzata la schermata Audio.

#### **3 Sfiorare** Sound Effect**.**

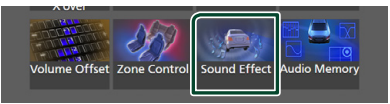

#### **4 Impostare ciascun parametro come segue.**

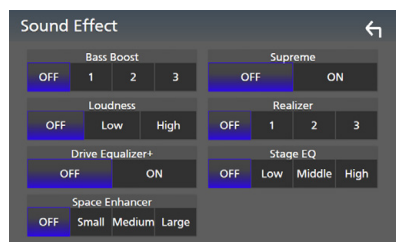

#### ■ Bass Boost

Impostare la quantità dell'amplificazione dei bassi su "OFF"/"1"/"2"/"3".

#### ■ Loudness

Impostare la quantità di amplificazione dei toni bassi e alti.

"OFF", "Low" (Basso), "High" (Alto)

#### ■ Drive Equalizer+

La qualità del suono viene ottimizzata automaticamente in base alla velocità corrente dell'automobile da parte del GPS. "OFF", "ON"

#### ■ Space Enhancer

Selezionare la sensazione di miglioramento dello spazio sonoro.

"OFF"/ "Small"/ "Medium"/ "Large" (NO/ Piccolo/Medio/Grande).

Questa impostazione non è disponibile per la sorgente Sintonizzatore radio.

#### ■ Supreme

Attivare/disattivare la funzione Supreme.

Tecnologia che permette di estrapolare e integrare con un algoritmo proprietario la gamma ad alta frequenza tagliata durante la codifica.

#### ■ Realizer

Rendere virtualmente il suono più realistico grazie al sistema di Elaborazione Digitale del Segnale (DSP).

Selezionare il livello tra "OFF"/"1"/"2"/"3".

#### ■ Stage EO

È possibile regolare l'altezza degli altoparlanti virtualmente per adattarsi alla posizione di ascolto.

"OFF"/"Low"/"Middle"/"High" ("OFF"/"Basso"/"Medio"/"Alto").

# **Posizione di ascolto/DTA**

Posizione di ascolto/DTA permette di migliorare il campo sonoro in funzione della posizione del sedile dove si sta seduti.

Posizione di ascolto/DTA permette di impostare "Listening Position" e "Front Focus". Non è possibile impostare entrambi allo stesso tempo.

#### **1** Premere il tasto **MENU** $\overline{E}$ .

 $\blacktriangleright$  Viene visualizzato il menu a comparsa.

#### **2 Sfiorare** Audio**.**

 $\blacktriangleright$  Viene visualizzata la schermata Audio.

#### **3 Sfiorare** Position/DTA**.**

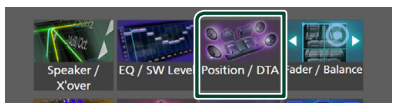

- Impostazione della posizione di ascolto *(P.88)*
- Impostazione del punto di focalizzazione anteriore *(P.88)*

### $\blacksquare$  Posizione di ascolto

Regolare il tempo di ritardo sonoro in modo che i suoni da altoparlanti diversi arrivino allo stesso tempo all'ascoltatore seduto sul sedile selezionato.

- **1 Sfiorare** Listening Position **sulla schermata Posizione/DTA.**
- **2 Selezionare la posizione di ascolto da**  Front R **(anteriore destra),** Front L **(anteriore sinistra),** Front All **(anteriore tutto) e** All**.**

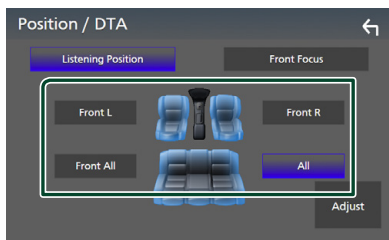

### *Controllo DTA posizione*

È possibile effettuare la regolazione di precisione della posizione di ascolto.

- **1 Sfiorare** Adjust**.**
- **2 Sfiorare** Delay **.**
- **3** Sfiorare ◀ o ▶ per regolare il tempo di **ritardo dell'altoparlante selezionato.**

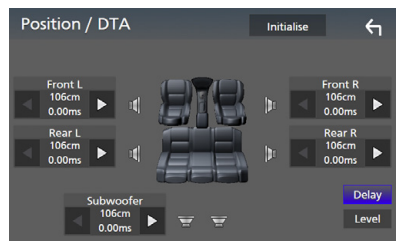

**4 Sfiorare** Level**.**

**5** Sfiorare **◀ o ▶** per regolare il livello **sonoro dell'altoparlante selezionato.** 

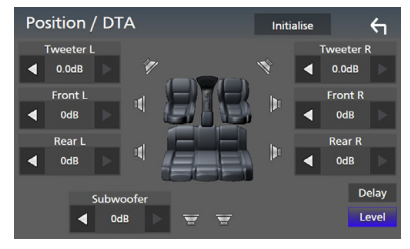

### **NOTA**

• Per inizializzare le impostazioni di Ritardo e Livello, sfiorare **Initialise** e **YES** sulla schermata di conferma.

# $F$  Focus anteriore

È possibile mettere a fuoco l'immagine sonora immaginaria davanti al sedile selezionato.

- **1 Sfiorare** Front Focus **nella schermata Posizione/DTA.**
- **2 Selezionare una posizione di focalizzazione anteriore.**

Per Front All e All, selezionare la priorità destra o sinistra a seconda del lato in cui si desidera posizionare l'immagine sonora immaginaria.

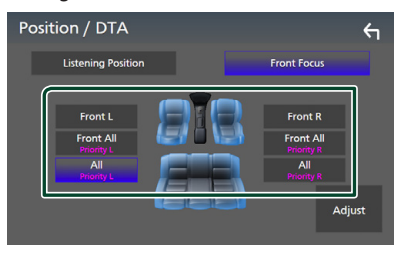

### $\blacksquare$  Regolazione fine focalizzazione **anteriore**

- **1 Sfiorare** Adjust**.**
- **2 Sfiorare** Delay **.**
- **3 Impostare ciascun parametro come segue.**

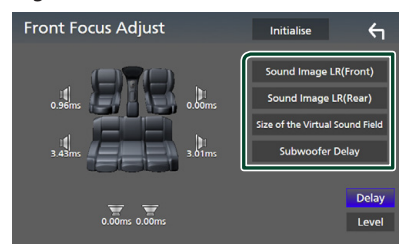

#### ■ Sound Image LR (Front)

Mettere a fuoco l'immagine sonora davanti ai sedili anteriori.

#### ■ Sound Image LR (Rear)

Mettere a fuoco l'immagine sonora davanti ai sedili posteriori.

#### ■ Size of the Virtual Sound Field

Regolare le dimensioni dell'immagine sonora per andare incontro ai propri gusti. Se l'immagine sonora è spostata dalla parte anteriore, portarla indietro tramite Sound

Image LR (Front) o Sound Image LR (Rear).

#### ■ Subwoofer Delay

Regolare il tempo di ritardo del suono del subwoofer.

#### **4 Sfiorare** Level**.**

#### **5** Sfiorare ◀ o ▶ per regolare il livello **sonoro dell'altoparlante selezionato.**

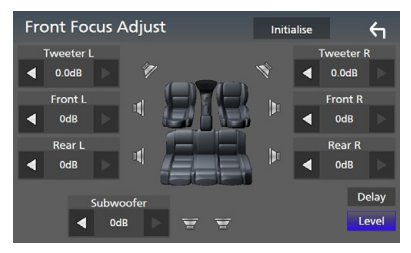

#### **NOTA**

• Per inizializzare le impostazioni di Ritardo e Livello, sfiorare **Initialise** e YES sulla schermata di conferma.

# **Memoria impostazione audio**

Le impostazioni di controllo audio possono essere memorizzate. Le impostazioni memorizzate possono essere richiamate in qualsiasi momento.

#### **1** Premere il tasto **MENU** $\overline{E}$ .

 $\triangleright$  Viene visualizzato il menu a comparsa.

#### **2 Sfiorare** Audio**.**

 $\triangleright$  Viene visualizzata la schermata Audio.

#### **3 Sfiorare** Audio Memory **.**

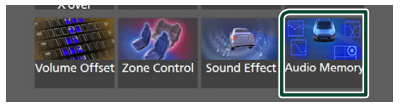

#### ■ SETUP Memory

Bloccare o sbloccare Memoria/Richiamo/ Elimina IMPOSTAZIONE Audio.

#### ■ Audio SETUP Memory

Memorizzare le impostazioni audio correnti.

• Fader/Balance, Altoparlanti/X'over, Equalizzatore (Utente preselezionato, Livello SW), Posizione/DTA, Effetti sonori *(P.81)*

#### ■ Audio SETUP Recall

Richiamare le impostazioni audio memorizzate.

#### ■ Audio SETUP Clear

Cancellare la memoria IMPOSTAZIONE Audio e le impostazioni audio attualmente memorizzate.

# **Telecomando**

Questa unità può essere azionata utilizzando il telecomando KNA-RCDV331 (accessorio opzionale).

# #**ATTENZIONE**

- Collocare il telecomando in un luogo da cui non si muoverà in sede di frenata o durante altre operazioni. Potrebbe verificarsi una situazione pericolosa se il telecomando dovesse cadere e incunearsi sotto i pedali durante la guida.
- Non lasciare la batteria in prossimità di fiamme o esposta alla luce solare diretta. Potrebbero verificarsi incendi, esplosioni o generazione di calore.
- Non ricaricare, cortocircuitare, smontare, scaldare o posizionare vicino a fiamme libere la batteria. La batteria potrebbe perdere del liquido. Se questo venisse a contatto con occhi o vestiti, sciacquare subito con acqua e consultare un medico.
- Tenere la batteria fuori dalla portata dei bambini. Se un bambino dovesse ingerire la batteria, consultare subito un medico.

# **Installazione della batteria**

Se il telecomando funziona solo a distanze più corte o non funziona affatto, è possibile che le batterie siano esaurite.

In questo caso, sostituire le batterie.

**1 Inserire due batterie "AAA"/"R03" con i poli** ⊕e ⊖ correttamente orientati. **seguendo le indicazioni presenti nel vano batterie.**

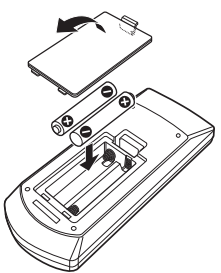

# **Funzioni dei tasti del telecomando**

### Ñ **Cambiare la modalità di funzionamento**

Le funzioni operate dal telecomando differiscono a seconda della posizione del commutatore di modalità.

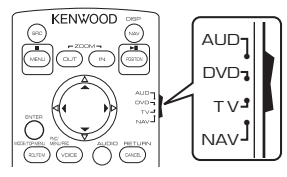

#### ■ **Modalità AUD**

Passare a questa modalità quando si controlla una sorgente selezionata o una sorgente sintonizzatore, ecc.

#### ■ **Modalità DVD**

Passare a questa modalità per la riproduzione di un disco, compresi DVD, VCD e CD.

#### ■ **Modalità NAV**

Passare a questa modalità quando si controlla la funzione di navigazione.

#### ■ **Modalità TV**

Non utilizzata.

#### **NOTA**

• Per comandare un lettore non integrato nell'unità, selezionare la modalità "AUD".

# **Modalità di ricerca diretta**

Utilizzando il telecomando, è possibile saltare direttamente a file, traccia, capitolo desiderati ecc. inserendo il numero corrispondente al contenuto.

#### **NOTA**

• Questa operazione non può essere effettuata per il dispositivo USB e l'iPod.

#### **1 Premere ripetutamente il tasto** #BS **fino alla visualizzazione del contenuto desiderato.**

I contenuti disponibili sono diversi a seconda del tipo di sorgente.

#### ■ **DVD**

Numero titolo/Numero capitolo

■ **VCD 1.X e 2.X (PBC OFF)** Numero brano

■ **VCD 2.X (PBC ON)** Numero scena/Numero brano

■ **CD musicale** Numero brano

■ **Radio** Valore frequenza

- **2 Utilizzando il tastierino numerico, inserire il numero del contenuto da riprodurre.**
- **3 Per DVD o VCD, CD musicali, premere il tasto** ENTER**.**
	- **Per la radio, premere il tasto**  $\blacktriangleleft$  **o**  $\blacktriangleright$ **.**
	- $\blacktriangleright$  Il contenuto corrispondente al numero inserito viene riprodotto.

Ñ **Funzionamento di base**

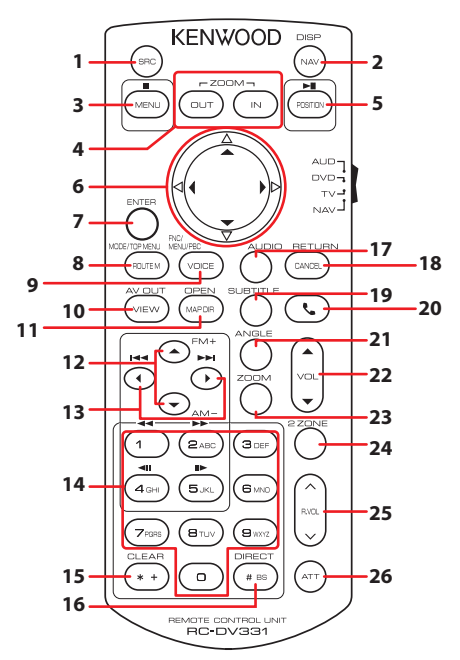

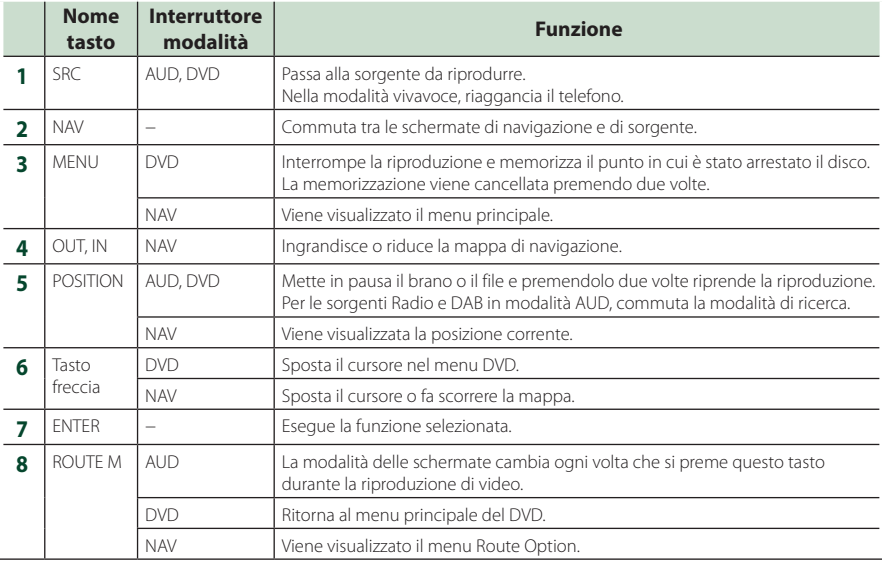

#### *Telecomando*

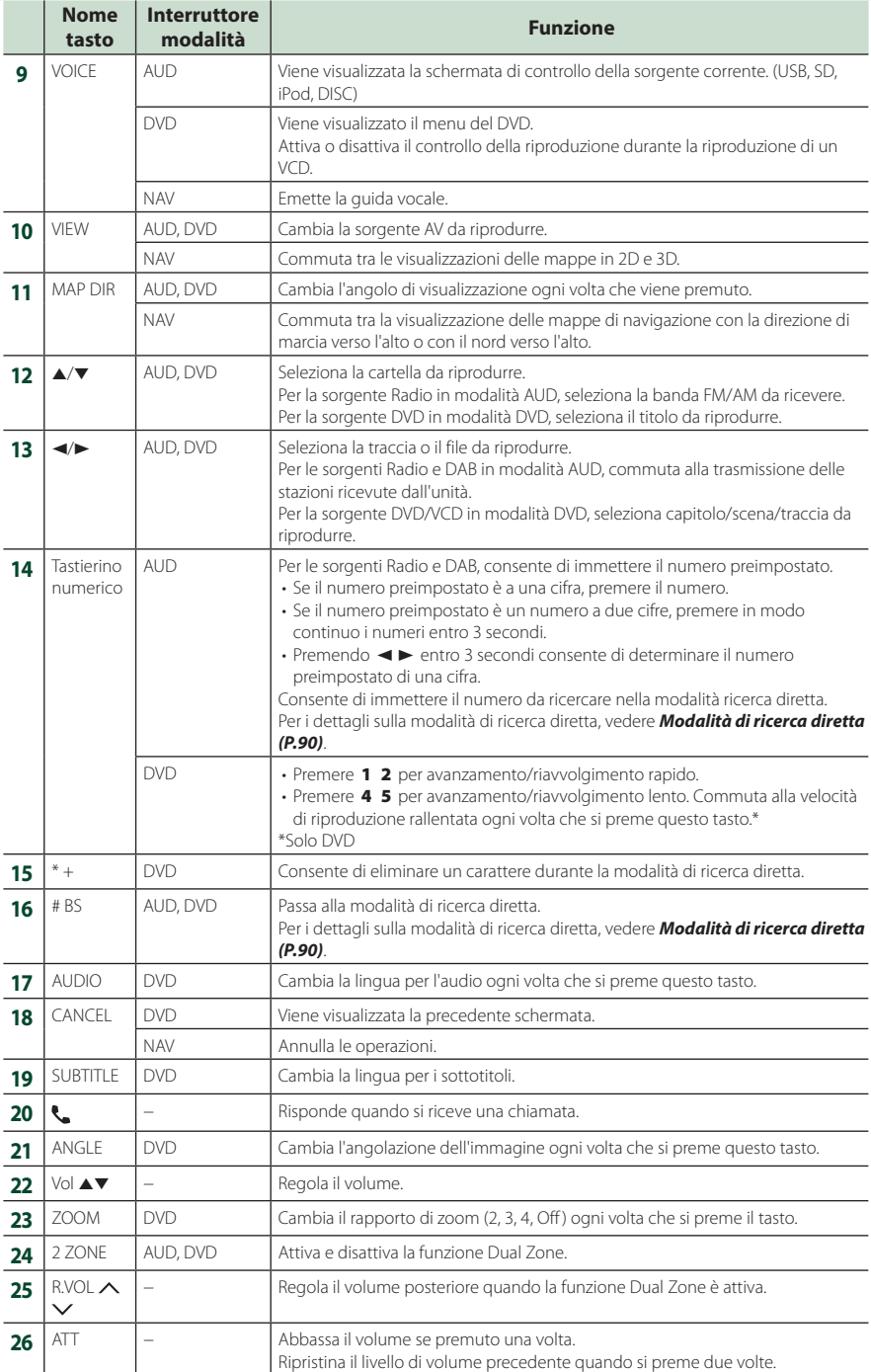

# **Collegamenti/Installazione**

# **Prima dell'installazione**

Prima dell'installazione di quest'unità, osservare le seguenti precauzioni.

# #**AVVERTENZE**

- Se si collega il cavo di accensione (rosso) e il cavo della batteria (giallo) al telaio della vettura (massa), si potrebbe provocare un cortocircuito, dal quale potrebbe scaturire un incendio. Collegare sempre questi cavi all'alimentazione passante per la scatola fusibili.
- Non escludere il fusibile dal cavo di accensione (rosso) e dal cavo della batteria (giallo). L'alimentazione deve essere collegata ai cavi tramite il fusibile.

# **AATTENZIONE**

• Installare quest'unità nella console del veicolo. Durante e immediatamente dopo l'uso dell'unità non sfiorare la parte metallica dell'unità stessa, poiché la temperatura delle parti metalliche, per esempio il termodispersore e il contenitore, può diventare molto alta.

# **NOTA**

- Il montaggio e i collegamenti elettrici di questo prodotto richiedono competenza ed esperienza. Per garantire la massima sicurezza, affidare il montaggio e i collegamenti elettrici a tecnici qualificati.
- Collegare l'unità a massa ad un'alimentazione negativa a 12 V c.c.
- Non installare l'unità in un punto esposto alla luce solare diretta o a calore o umidità eccessivi. Evitare anche luoghi troppo polverosi o esposti a possibili spruzzi d'acqua.
- Non usare viti di tipo diverso; utilizzare soltanto quelle fornite in dotazione. L'uso di viti non idonee potrebbe danneggiare l'unità.
- Se l'unità non è accesa ("There is an error in the speaker wiring. Please check the connections." (C'è un errore nel cablaggio dell'altoparlante. Controllare i collegamenti.), è possibile che il cavo dell'altoparlante sia in corto o a contatto

con il telaio e che la funzione di protezione si sia attivata. Controllare quindi il cavo dell'altoparlante.

- Se l'accensione della vettura non prevede la posizione ACC, collegare i cavi dell'accensione ad un alimentazione commutabile mediante la chiave di accensione. Se si collega il cavo di accensione ad un'alimentazione a tensione costante, come i cavi della batteria, la batteria potrebbe scaricarsi.
- Se la console ha un coperchio, installare l'unità in modo che il frontalino non urti contro il coperchio durante l'apertura e la chiusura.
- In caso di intervento del fusibile, verificare prima se l'eventuale contatto dei cavi ha provocato un cortocircuito e quindi sostituire il fusibile con uno di capacità identica.
- Isolare i cavi scollegati con nastro vinilico o un materiale simile. Per evitare cortocircuiti, non rimuovere i cappucci alle estremità dei cavi scollegati o dei terminali.
- Collegare correttamente i cavi degli altoparlanti ai corrispondenti terminali. L'unità potrebbe danneggiarsi o smettere di funzionare se si condividono i cavi  $\ominus$  o se li si collega a terra a qualsiasi parte metallica nel veicolo.
- Se al sistema sono collegati soltanto due altoparlanti, collegare i connettori ad entrambi i terminali di uscita anteriori o ad entrambi i terminali di uscita posteriori (non collegare contemporaneamente ai terminali anteriori e posteriori). Per esempio, se si collega il connettore (+) dell'altoparlante sinistro a un terminale di uscita anteriore, non collegare il connettore  $\ominus$  a un terminale di uscita posteriore.
- Dopo l'installazione dell'unità, controllare il corretto funzionamento di luci di arresto, lampeggiatori, tergicristalli, ecc.
- Montare l'unità con un'angolazione non superiore a 30°.
- Quest'unità è dotata di ventola di raffreddamento per abbassare la temperatura interna. Non montare l'unità in un luogo che ostruisca la ventola di raffreddamento. L'ostruzione delle feritoie di ventilazione impedisce il raffreddamento con conseguente malfunzionamento dell'unità.

#### **In caso di DNX9190DABS**

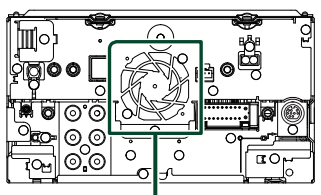

Ventola di raffreddamento

- Non premere con decisione sulla superficie del pannello durante l'installazione dell'unità sul veicolo, onde evitare possibili deformazioni, danni o anomalie.
- La presenza di oggetti metallici in prossimità dell'antenna Bluetooth può compromettere l'efficacia della ricezione.

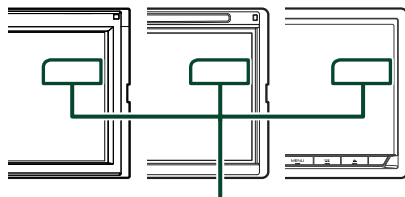

Unità antenna Bluetooth

### $\blacksquare$  Accessori in dotazione per **l'installazione**

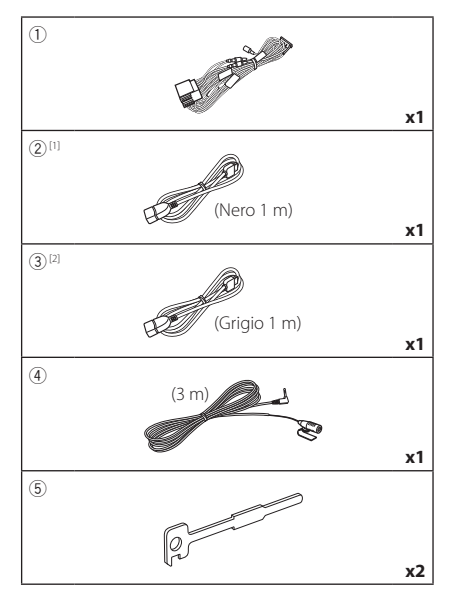

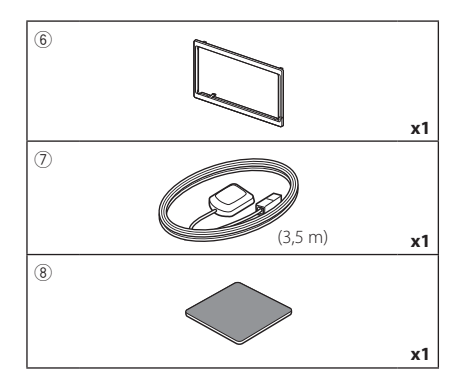

[1] Tranne DNR3190BTS

[2] Solo DNX9190DABS/DNX7190DABS/ DNX5190DABS

# Ñ **Procedura di installazione**

- 1) Per evitare cortocircuiti, estrarre la chiave dall'accensione e scollegare il morsetto  $\ominus$ della batteria.
- 2) Effettuare le corrette connessioni dei cavi in ingresso e in uscita da ciascuna unità.
- 3) Collegare il cavo al cablaggio.
- 4) Prendere il connettore B dal cablaggio e collegarlo al connettore dell'altoparlante sul veicolo.
- 5) Prendere il connettore A dal cablaggio e collegarlo al connettore dell'alimentazione esterna sul veicolo.
- 6) Collegare il connettore del cablaggio all'unità.
- 7) Installare l'unità sul veicolo.
- 8) Ricollegare il terminale  $\ominus$  della batteria.
- 9) Eseguire l'impostazione iniziale. Vedere *Impostazione iniziale (P.10)*.

# **Installazione dell'unità**

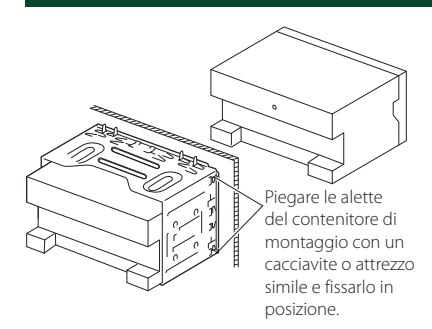

#### **NOTA**

• Assicurarsi che l'unità sia installata saldamente in posizione. Se l'unità è instabile, potrebbe non funzionare correttamente (ad esempio il suono potrebbe saltare).

# Ñ **Piastra di taglio**

1) Fissare l'accessorio 6 all'unità.

### *DNX9190DABS / DNX7190DABS*

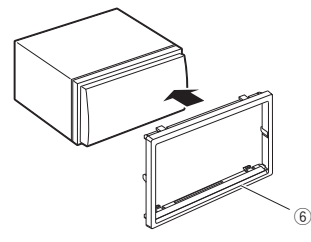

### *DNX5190DABS / DNR4190DABS / DNX419DABS / DNR3190BTS*

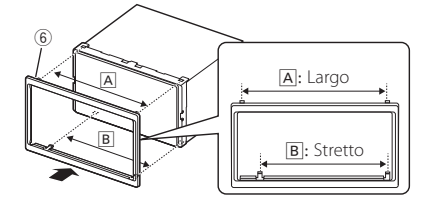

### **E** Antenna GPS

L'antenna GPS è montata all'interno del veicolo. Deve essere installata in posizione quanto più orizzontale possibile per agevolare la ricezione dei segnali satellitari del GPS. Per montare l'antenna GPS all'interno del veicolo:

- 1) Pulire il cruscotto o la superficie interessata.
- 2) Rimuovere il separatore della piastra metallica (accessorio 8).
- 3) Premere la piastra metallica (accessorio  $(8)$ ) con decisione sul cruscotto o sulla relativa superficie di montaggio. Se necessario, è possibile piegare la piastra metallica (accessorio 8) per adattarla ad una superficie curva.
- 4) Rimuovere il separatore dell'antenna GPS (accessorio 7) e attaccare l'antenna alla piastra metallica (accessorio 8).

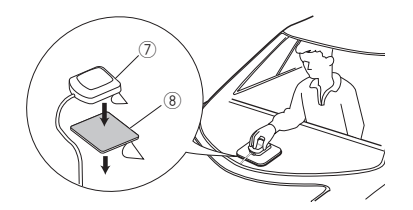

#### **NOTA**

- Utilizzare l'antenna GPS in dotazione. L'utilizzo di un'antenna GPS diversa da quella in dotazione può causare un calo di precisione di posizionamento.
- A seconda del tipo di vettura, la ricezione dei segnali satellitari del GPS potrebbe non essere possibile in caso di installazione interna.
- Installare questa antenna GPS in un'area distante da antenne utilizzate con radio CB o televisioni satellitari.
- L'antenna GPS deve essere installata in una posizione distante almeno 30 cm da cellulari o altre antenne di trasmissione. Questi dispositivi di comunicazione possono interferire con i segnali trasmessi dal satellite GPS.
- La verniciatura dell'antenna GPS con una vernice (metallica) può comprometterne le prestazioni.

### $\blacksquare$  **Microfono**

- 1) Controllare la posizione di installazione del microfono (accessorio 4).
- 2) Pulire la superficie di installazione.
- 3) Rimuovere il separatore del microfono (accessorio 4) e attaccare il microfono nel punto mostrato di seguito.
- 4) Collegare il cavo del microfono fino all'unità, fissandolo in vari punti con nastro adesivo o altri metodi di fissaggio.
- 5) Regolare la direzione del microfono (accessorio 4) rispetto al guidatore.

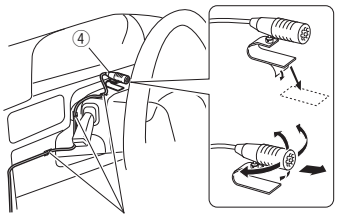

Fissare un cavo con un nastro normalmente reperibile in commercio.

### Ñ **Rimozione della piastra di taglio**

1) Impegnare i perni di blocco sulla chiave di estrazione (accessorio 5) e rimuovere i due blocchi sul livello inferiore. Abbassare la piastra di rivestimento (accessorio 6) e tirarla in avanti come indicato in figura.

### *DNX9190DABS / DNX7190DABS*

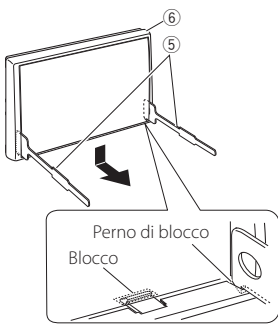

### *DNX5190DABS / DNR4190DABS / DNX419DABS / DNR3190BTS*

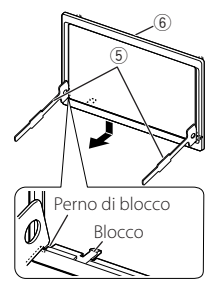

#### **NOTA**

- La piastra di taglio può essere rimossa dal lato superiore nello stesso modo.
- 2) Dopo aver disimpegnato la parte inferiore, disimpegnare le due posizioni superiori.

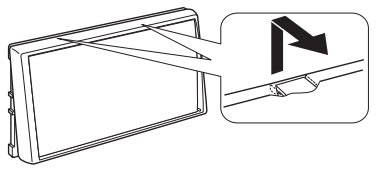

# Ñ **Rimozione dell'unità**

- 1) Rimuovere la piastra di taglio facendo riferimento al passo 1 in "Rimozione della piastra di taglio".
- 2) Inserire le due chiavi di estrazione (accessorio 5) in profondità nelle fessure su ognuno dei lati, come mostrato in figura.

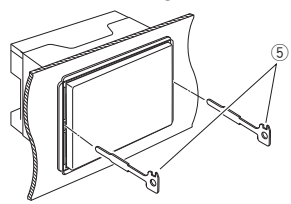

3) Tirare la chiave di estrazione verso il basso ed estrarre parzialmente l'unità spingendo verso l'interno.

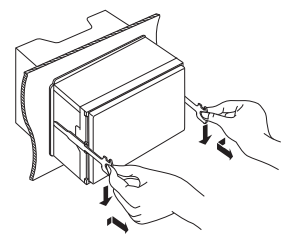

#### **NOTA**

- Fare attenzione a non ferirsi con i perni di blocco sulla chiave di estrazione.
- 4) Estrarre completamente l'unità con le mani senza farla cadere.

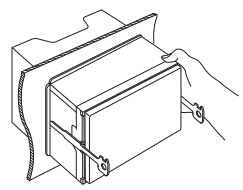

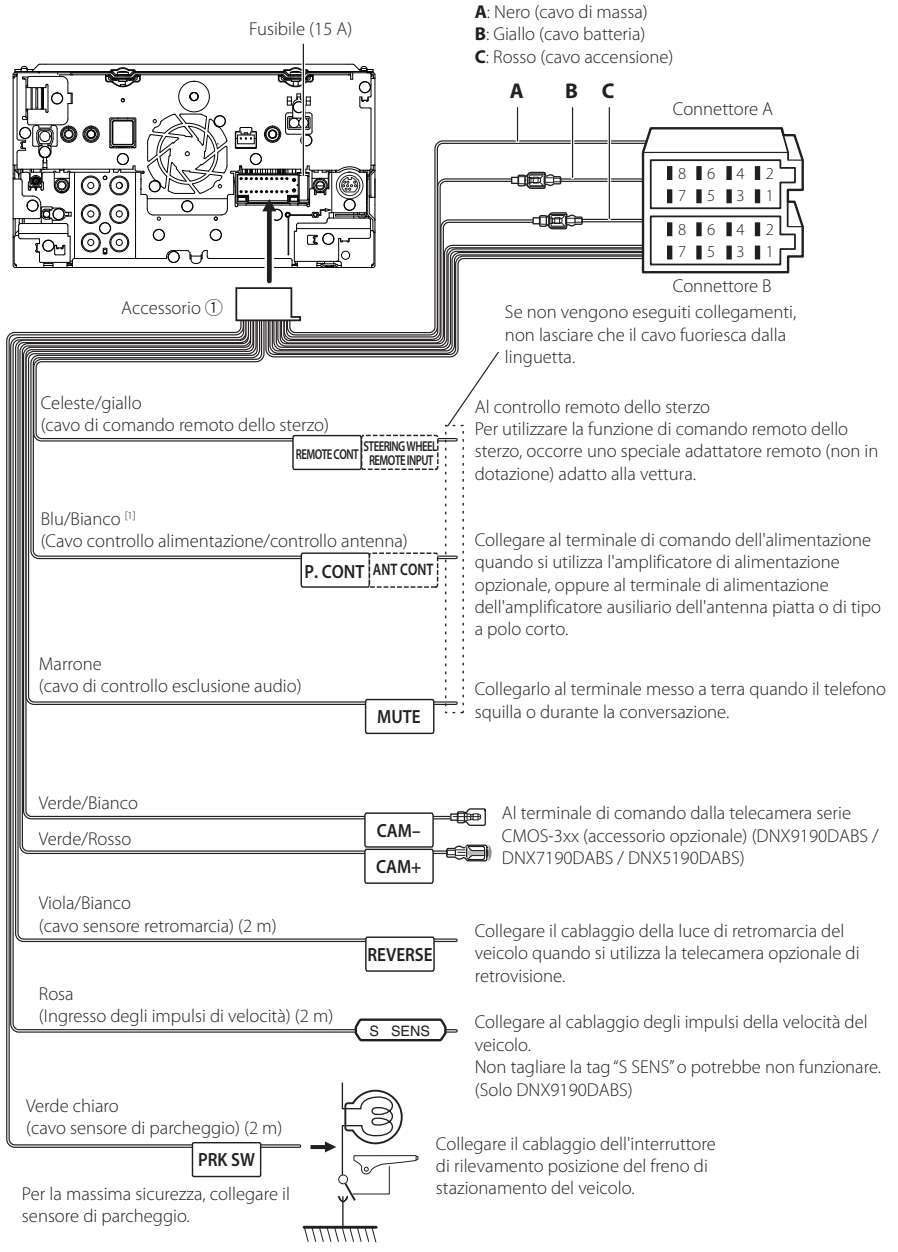

Ñ **Collegare i fili ai terminali**

[1] [2]: Il cavo blu/bianco è dotato di due cavi, [1] e [2]. Uscita totale del cavo blu/bianco ([1] + [2]): 12 V == 350 mA

# $\blacksquare$  Configurazione del sistema **altoparlanti a 3 vie**

#### ● **Tranne DNX419DABS**

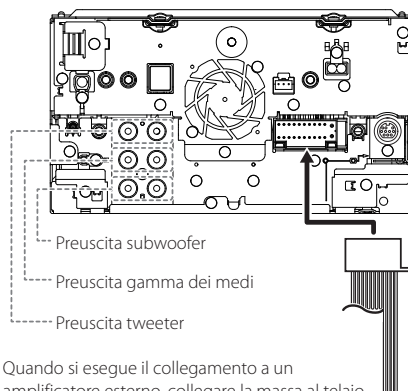

amplificatore esterno, collegare la massa al telaio dell'auto per evitare di danneggiare l'unità.

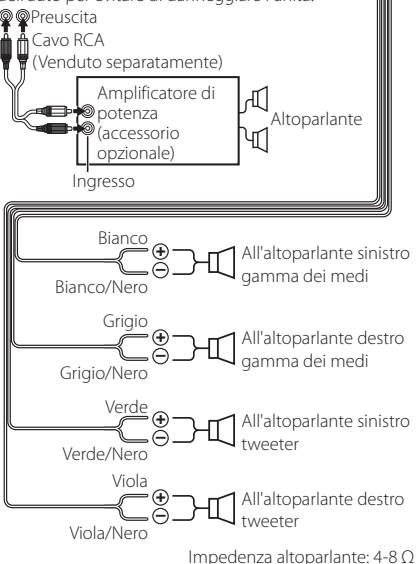

**NOTA**

- Per la configurazione del sistema altoparlanti, vedere *Configurazione sistema altoparlanti a 3 vie (P.81)*.
- Per la configurazione altoparlanti e quella del crossover, vedere *Impostazione altoparlante/ X'over (Crossover) (P.82)*.
- Per il metodo di connessione dei cavi altoparlanti a terminali diversi dai terminali altoparlanti e dai terminali preuscita, vedere *Collegamento del sistema e dei componenti esterni (P.99)* e *Collegare i fili ai terminali (P.97)*.

### Ñ **Guida alle funzioni dei connettori del cablaggio (accessorio** 1**)**

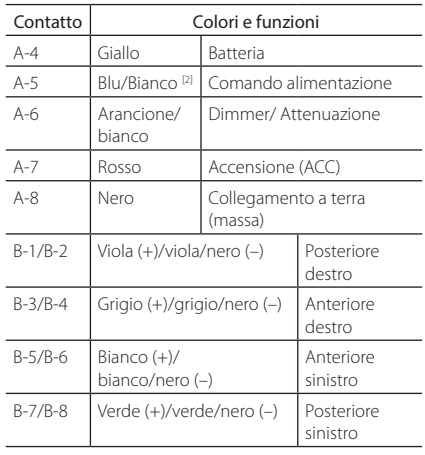

\*Impedenza altoparlanti: 4-8 Ω

[1] [2]: Il cavo blu/bianco è dotato di due cavi, [1] e [2]. Uscita totale del cavo blu/bianco ([1] + [2]):  $12 V = 350$  mA

#### #*AVVERTENZA per collegare il connettore ISO*

La disposizione dei pin sui connettori ISO dipende dal tipo di veicolo. Accertarsi di effettuare correttamente i collegamenti per non danneggiare l'unità. Il collegamento predefinito per il cablaggio è descritto al punto (1) seguente. Se i pin dei connettori ISO sono disposti come indicato al punto (2), effettuare il collegamento come indicato in figura. Ricollegare il cavo come indicato al punto (2) per installare questa unità su veicoli Volkswagen, ecc.

#### (1): Impostazione predefinita

Il pin rosso (A-7n) del connettore ISO del veicolo è collegato all'accensione e quello giallo (A-4) è collegato all'alimentazione costante.

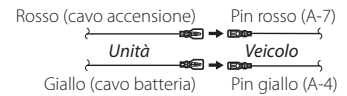

#### $(2)$

Il pin rosso (A-7) del connettore ISO del veicolo è collegato all'alimentazione costante e quello giallo (A-4) all'accensione.

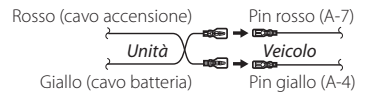

### $\Box$  Collegamento del sistema e dei **componenti esterni**

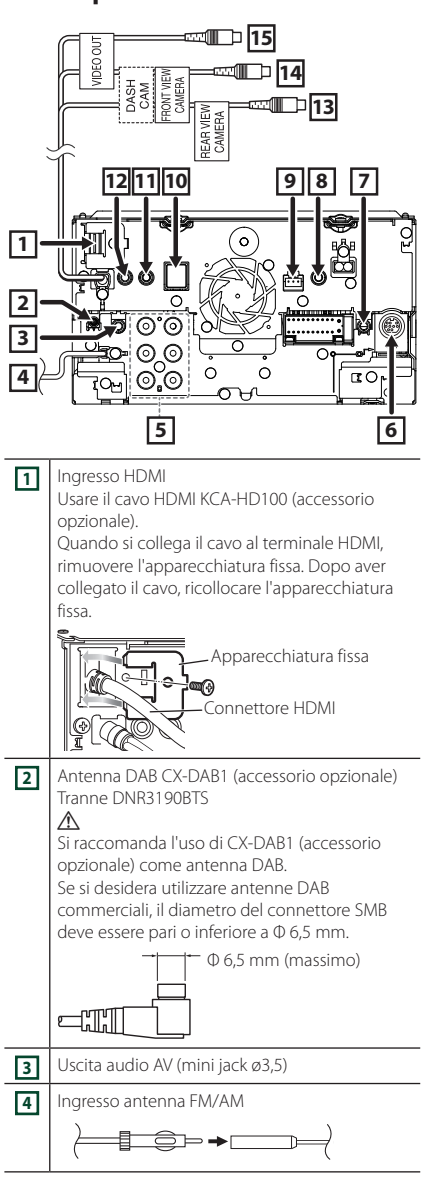

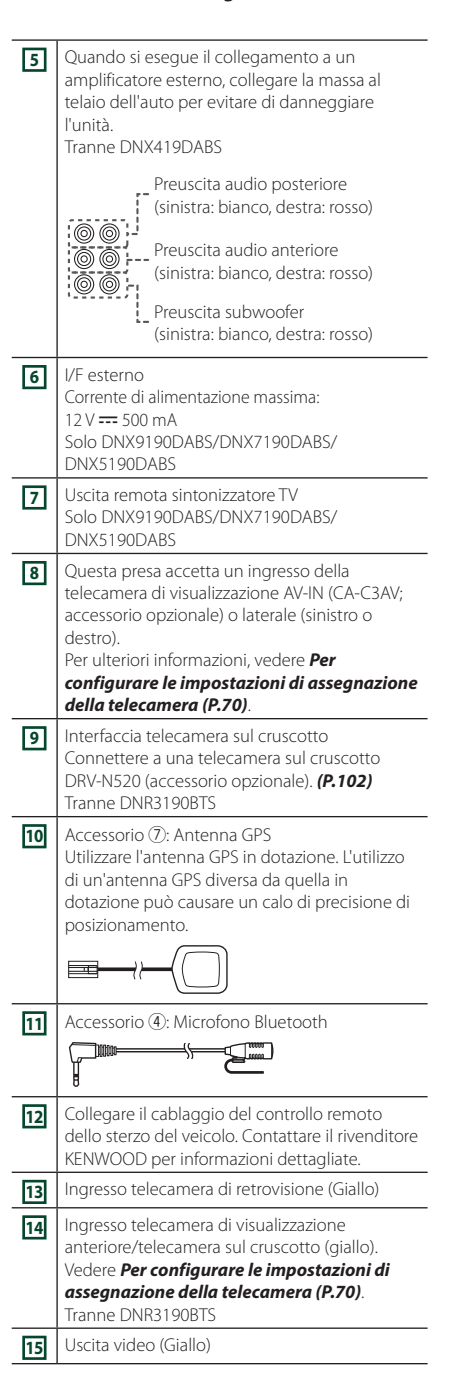

### **Fissaggio del cavo di prolunga USB (tranne DNR3190BTS)**

Fissare il cavo di prolunga USB con nastro isolante o simili in modo che i suoi connettori non siano scollegati.

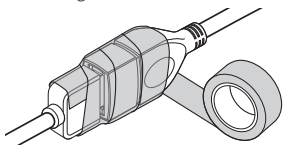

# $\Box$  Connessione di un dispositivo **USB**

#### ● **DNX9190DABS / DNX7190DABS / DNX5190DABS**

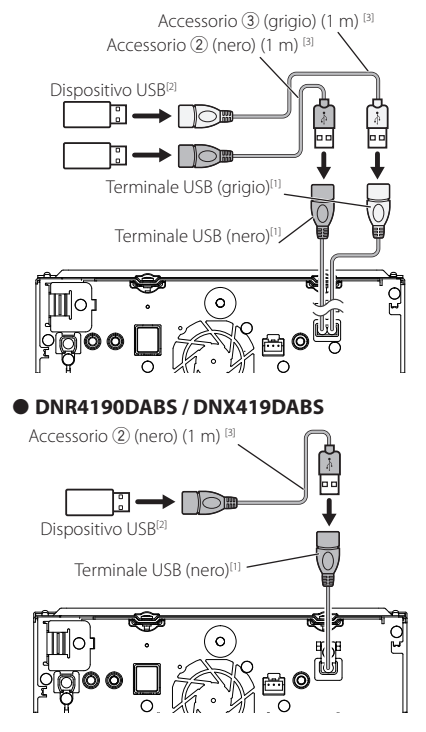

● **DNR3190BTS**

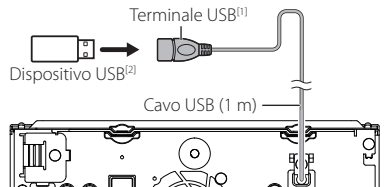

 $\Omega$ 

- [1] Corrente massima di alimentazione USB:  $CC 5V = 1.5 A$
- [2] Venduto separatamente Tranne DNR3190BTS
- [3] Vedere *Fissaggio del cavo di prolunga USB (P.100)*.

### **i** Connessione di un iPod/iPhone

#### ● **DNX9190DABS / DNX7190DABS / DNX5190DABS**

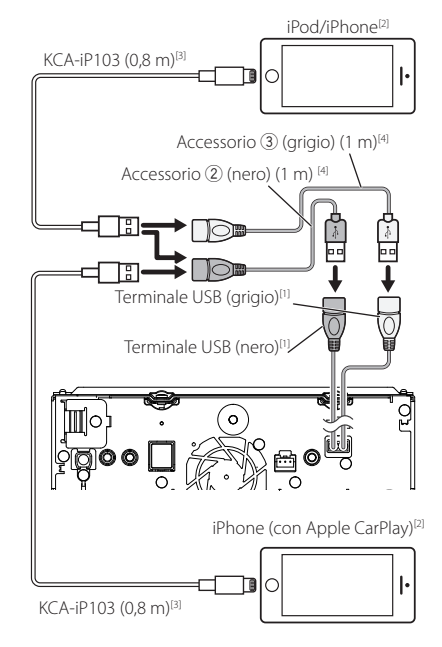

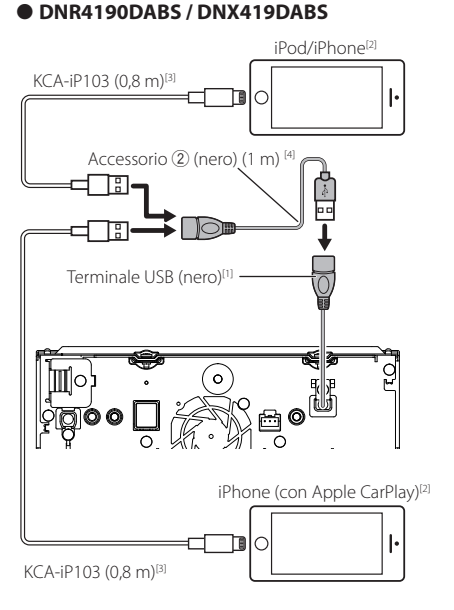

#### ● **DNR3190BTS**

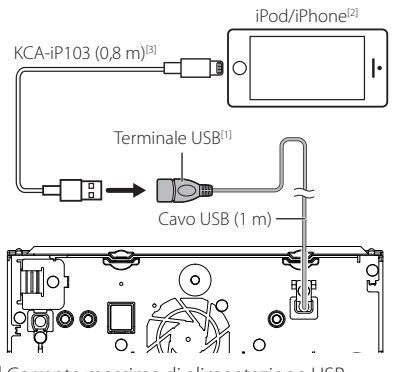

[1] Corrente massima di alimentazione USB:  $CC 5V = 15A$ 

- [2] Venduto separatamente
- [3] Accessorio opzionale
- [4] Vedere *Fissaggio del cavo di prolunga USB (P.100)*.

### Ñ **Connessione di uno smartphone Android**

#### ● **DNX9190DABS / DNX7190DABS / DNX5190DABS**

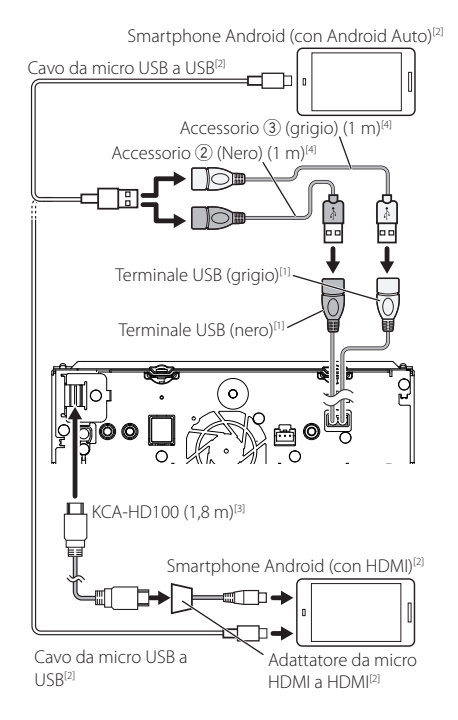

#### ● **DNR4190DABS / DNX419DABS**

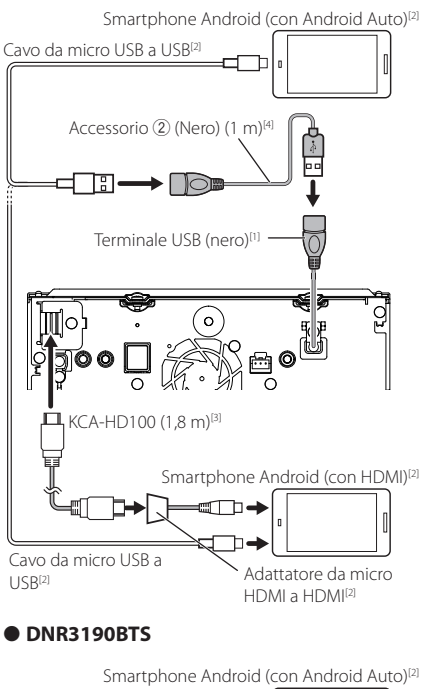

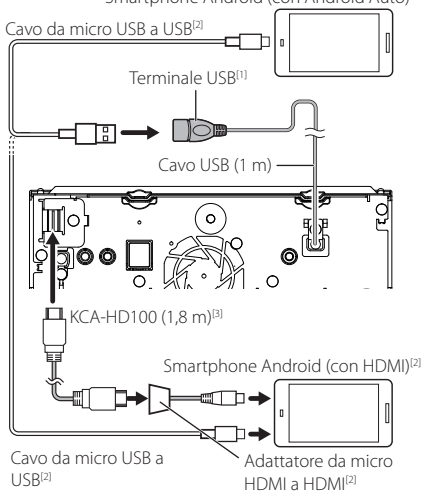

- [1] Corrente massima di alimentazione USB:  $CC.5V = 1.5 A$
- [2] Venduto separatamente
- [3] Accessorio opzionale
- [4] Vedere *Fissaggio del cavo di prolunga USB (P.100)*.

#### Ñ **Collegamento della telecamera** Telecamera di visualizzazione sinistra e destra<sup>[2]</sup> io [4] (ဝ) Telecamera di visualizzazione anteriore<sup>[5]</sup> Ingresso VIDEO (giallo) [3]  $C_A-C3AV[1]$ >o Tilbee CAMERA Ingresso telecamera di **TIVORF** visualizzazione anteriore/telecamera sul cruscotto (giallo)<sup>[6]</sup> DASH<br>CAM Telecamera di visualizzazione posteriore<sup>[5]</sup> Ìø REAR VIEW Ingresso telecamera di retrovisione (Giallo) lo  $\Omega$ Ingresso Interfaccia telecamera sul AV-IN I⊓⊪ cruscotto

- [1] Accessorio opzionale
- [2] Venduto separatamente
- [3] Fino a 2 telecamere sul cruscotto, telecamera di visualizzazione anteriore, visualizzazione lato sinistro e destro possono essere connesse. Per i dettagli, vedere *Per configurare le impostazioni di assegnazione della telecamera (P.70)*.

DRV-N520[1] [6]

- [4] Isolare i terminali di ingresso audio di CA-C3AV (accessorio opzionale) quando ci si connette alla telecamera.
- [5] Serie CMOS-3xx (accessorio opzionale) o telecamera disponibile in commercio.
- [6] Tranne DNR3190BTS

# **Risoluzione dei problemi**

# **Problemi e soluzioni**

Se si verificano delle anomalie, consultare dapprima i possibili problemi nella tabella che segue.

#### **NOTA**

- Alcune funzioni di questa unità potrebbero essere disattivate a causa di alcune impostazioni effettuate sull'unità.
- Ciò che potrebbe sembrare un malfunzionamento nell'unità potrebbe essere soltanto il risultato di un lieve malfunzionamento o di un collegamento errato.

# **E** Relativi alle impostazioni

- **• Impossibile impostare il subwoofer.**
- **• Impossibile impostare la fase del subwoofer.**
- **• Nessuna uscita dal subwoofer.**
- **• Impossibile impostare il filtro passa basso.**
- **• Impossibile impostare il filtro passa alto.**
- Il subwoofer non è impostato su On.
- Impostare il subwoofer su On. Vedere *Impostazione altoparlante/X'over (Crossover) (P.82)*.
- La funzione Dual Zone è attivata.
- Impostare la funzione Dual Zone su Off. Vedere *Controllo zona (P.86)*.
- **• Impossibile selezionare la destinazione d'uscita della sorgente secondaria in Dual zone.**
- **• Impossibile regolare il volume degli altoparlanti posteriori.**
- La funzione Dual Zone è disattivata.
- Impostare la funzione Dual Zone su On. Vedere *Controllo zona (P.86)*.
- **• Impossibile impostare l'equalizzatore.**
- **• Impossibile impostare la rete crossover.**
- La funzione Dual Zone è attivata.
- Impostare la funzione Dual Zone su Off. Vedere *Controllo zona (P.86)*.

# Ñ **Relativi alle funzioni audio**

#### **La ricezione radio è scarsa.**

- L'antenna della vettura non è estesa.
- Estrarre completamente l'antenna.
- Il cavo di controllo dell'antenna non è collegato.
- Collegare correttamente il cavo. Vedere
	- *Collegamento del sistema e dei componenti esterni (P.99)*.

#### **Impossibile selezionare una cartella.**

- La funzione di riproduzione casuale è attivata.
- Disattivare la funzione di riproduzione casuale.

#### **Impossibile eseguire la funzione di ripetizione nella riproduzione di VCD.**

- La funzione PBC è attivata.
- Disattivare la funzione PBC.

#### **Non viene riprodotto il disco selezionato, ma un altro.**

Il disco è molto sporco.

- Pulire il disco. Vedere *Precauzioni per il maneggiamento dei dischi (P.4)*.
- Il disco è molto graffiato.
- Provare con un altro disco.

#### **L'audio salta quando viene riprodotto un file audio.**

Il disco è graffiato o sporco.

- Pulire il disco. Vedere *Precauzioni per il maneggiamento dei dischi (P.4)*.
- Le condizioni di registrazione non sono buone.
- Registrare nuovamente il file o utilizzare un altro disco.

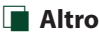

#### **Il tono sensore tocco non viene emesso.**

Il jack di preuscita è in uso.

 Il tono sensore tocco non può essere emesso dal jack di preuscita.

# **Messaggi di errore**

Quando l'unità non viene azionata correttamente, la causa del guasto viene visualizzata sullo schermo sotto forma di messaggio.

#### **There is an error in the speaker wiring. Please check the connections./**

#### **E' stato rilevato un errore nei collegamenti degli altoparlanti, si prega di controllare.**

Il circuito di protezione è stato attivato perché un cavo dell'altoparlante è in cortocircuito o è entrato in contatto con il telaio della vettura.

 Collegare o isolare il cavo altoparlante in modo appropriato e disattivare e quindi riattivare l'alimentazione.

#### **Hot Error/ Err. Surriscaldamento**

Se la temperatura interna dell'unità raggiunge o supera 60 °C, il circuito di protezione viene attivato e l'utente non può utilizzare l'unità.

 Riutilizzare l'unità dopo averne ridotto la temperatura.